# 令和5年度補正 ディマンドリスポンスの拡大に向けたIoT化推進事業

# **交付申請の手引き**

# 2024年4月25日

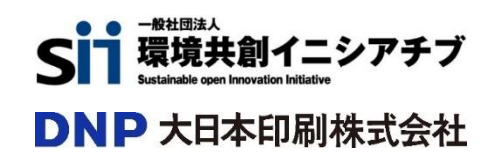

補助金を申請及び受給される皆様へ

一般社団法人環境共創イニシアチブ(以下「SII」という。)と大日本印刷株式会社(以下「DNP」と いう。)の二者により構成され、SIIを幹事社とする令和5年度補正DER導入支援事業共同事業体 (以下「本事業体」という。)が取り扱う補助金は、公的な国庫補助金を財源としており、社会的にその 適正な執行が強く求められます。当然ながら、本事業体としても厳正に補助金の執行を行うとともに、虚偽 や不正行為に対しては厳正に対処いたします。

本事業の補助金の交付を申請する方、採択されて補助金を受給される方は、「補助金等に係る予算の 執行の適正化に関する法律(昭和30年法律第179号。以下「補助金適正化法」という。)」及び 本事業体が定める「家庭用蓄電池等の分散型エネルギーリソース導入支援事業費補助金交付規程 (以下「交付規程」という。)」をよくご理解の上、また下記の点についても十分にご認識いただいた上で補 助金受給に関する全ての手続きを適正に行っていただきますようお願いいたします。

- ① 補助金に関係する全ての提出書類において、いかなる理由があってもその内容に虚偽の記述を行わないで ください。
- ② 偽りその他の不正な手段により、補助金を不正に受給した疑いがある場合には、本事業体として、補助金 の受給者に対し必要に応じて現地調査等を実施します。 なお、事業に係る取引先(請負先、委託先以降も含む)に対して、不明瞭な点が確認された場合、補 助金の受給者立ち会いのもとに必要に応じ現地調査等を実施します。その際、補助金の受給者から取引 先に対して協力をお願いしていただくこととします。
- ③ ②の調査の結果、不正行為が認められたときは、当該補助金に係る交付決定の取消を行うとともに、受領 済の補助金のうち取消対象となった額に加算金(年10.95%の利率)を加えた額を本事業体に返 還していただき、当該金額を国庫に返納します。また、本事業体及びSIIから新たな補助金等の交付を一 定期間行わないこと等の措置を執るとともに当該事業者の名称及び不正の内容を公表することがあります。
- ④ 補助金に係る不正行為に対しては、補助金適正化法第29条から第32条において、刑事罰等を科す 旨規定されています。あらかじめ補助金に関するそれら規定を十分に理解した上で本事業の申請手続きを 行うこととしてください。
- ⑤ 本事業体から補助金の交付決定を通知する前に、補助対象設備に係る契約等を完了させた事業等につ いては、補助金の交付対象とはなりません。
- ⑥ 補助事業を遂行するため、売買、請負その他の契約をする場合、若しくは補助事業の一部を第三者に委 託又は第三者と共同して実施しようとする場合の契約(契約金額100万円未満のものを除く。)に当 たっては、経済産業省から補助金交付等停止措置又は指名停止措置が講じられている事業者を契約の 相手方とすることは原則できません(補助事業の実施体制が何重であっても同様。)。
- ⑦ 補助金で取得又は効用の増加した財産(以下「取得財産等」という。)を、当該取得財産等の処分制 限期間内に処分しようとするときは、事前に処分内容等について本事業体の承認を受けなければなりませ ん。また、その際補助金の返還が発生する場合があります。

なお、本事業体は、必要に応じて取得財産等の管理状況等について調査することがあります。

※処分制限期間とは、導入した機器等の法定耐用年数(減価償却資産の耐用年数等に関する省令 (昭和40年3月31日大蔵省令第15号)に定める年数)の期間をいう。(以下同じ)

※処分とは、補助金の交付目的に反して使用し、譲渡、交換、貸し付け、廃棄又は担保に 供することをいいます。

- ⑧ 補助事業に係る資料(申請書類、本事業体発行文書、経理に係る帳簿及び全ての証拠書類)は、補 助事業の完了(廃止の承認を受けた場合を含む。)の日の属する年度の終了後5年間いつでも閲覧に 供せるよう保存してください。
- ⑨ 本事業体は、交付決定後、交付決定した事業者名、補助事業概要等をSIIのホームページ等で公表する ことがあります。

令和5年度補正DER導入支援事業共同事業体 代表幹事 SII

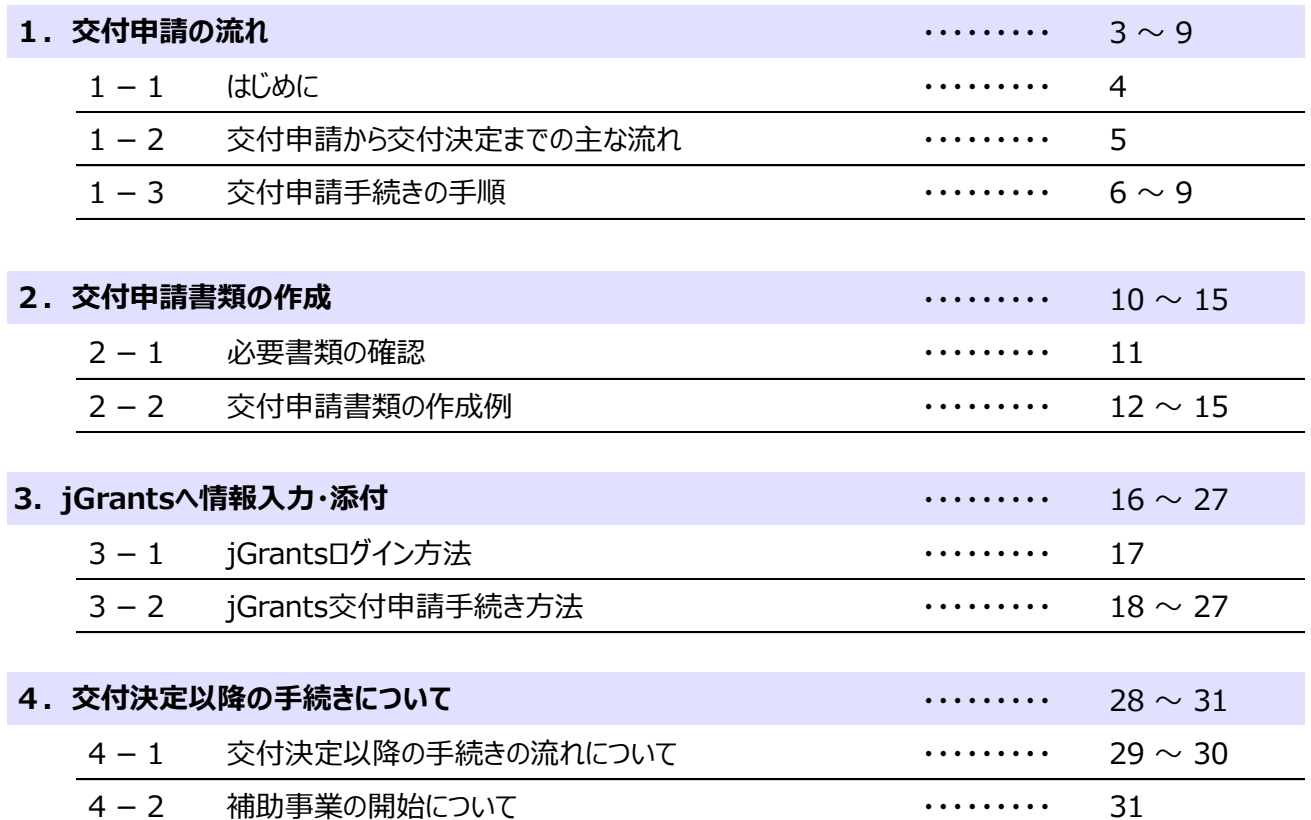

# **. 交付申請の流れ**

#### **1-1 はじめに**

本事業において申請者となるのは、補助対象設備であるIoT化関連機器を所有する事業者で す。

- **1. 需要家**がIoT化関連機器を所有する場合 ⇒需要家が申請者となり、DRアグリゲーターが共同申請者となる**【共同申請】**
- **2. DRアグリゲーター**がIoT化関連機器を所有して、需要家側に設置する場合 ⇒DRアグリゲーターが申請者となる**【単独申請】**

申請手続き等は申請者が行う必要がありますので、どちらのケースに該当するかご確認のうえ、手 続きを行ってください。

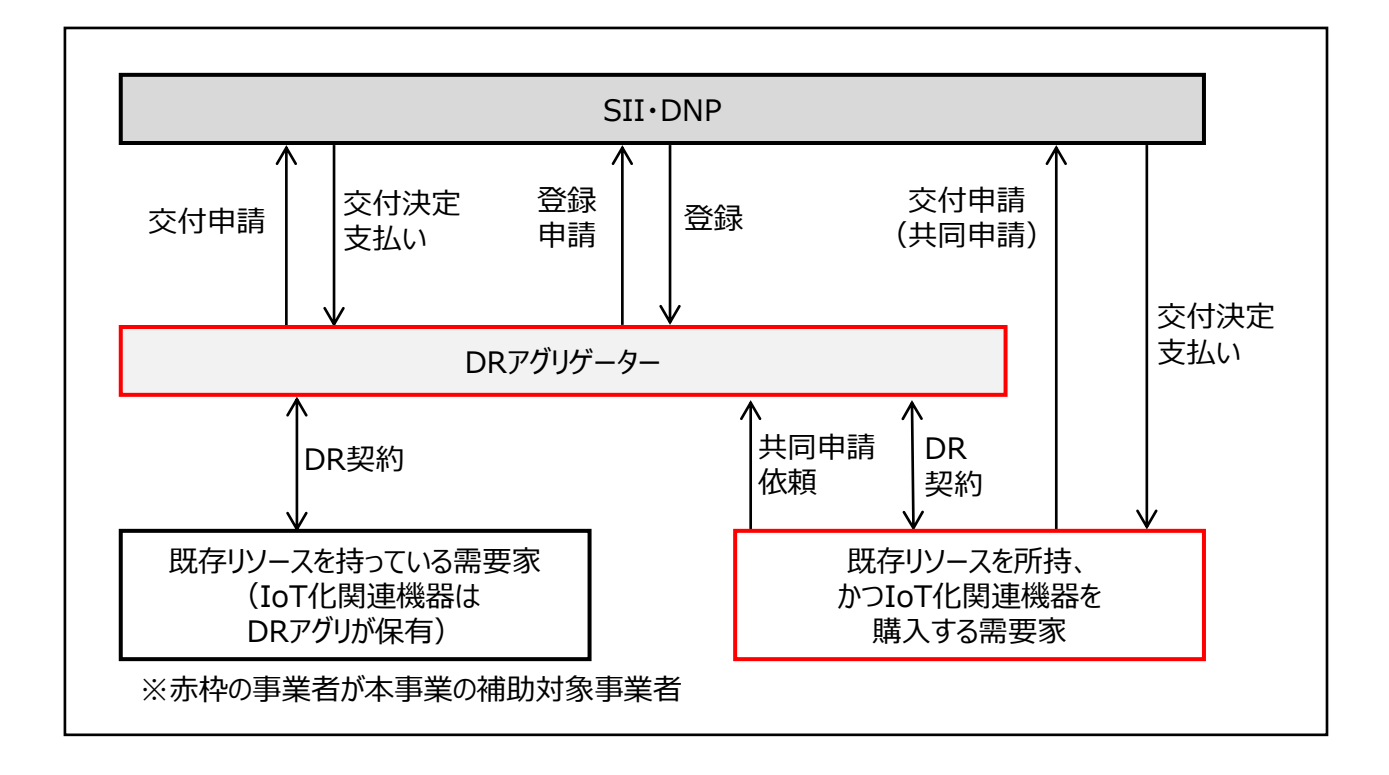

#### **1-2 交付申請から交付決定までの主な流れ**

交付申請から交付決定までの主な流れ及び本書で説明する交付申請手続きは、以下のとおり です。

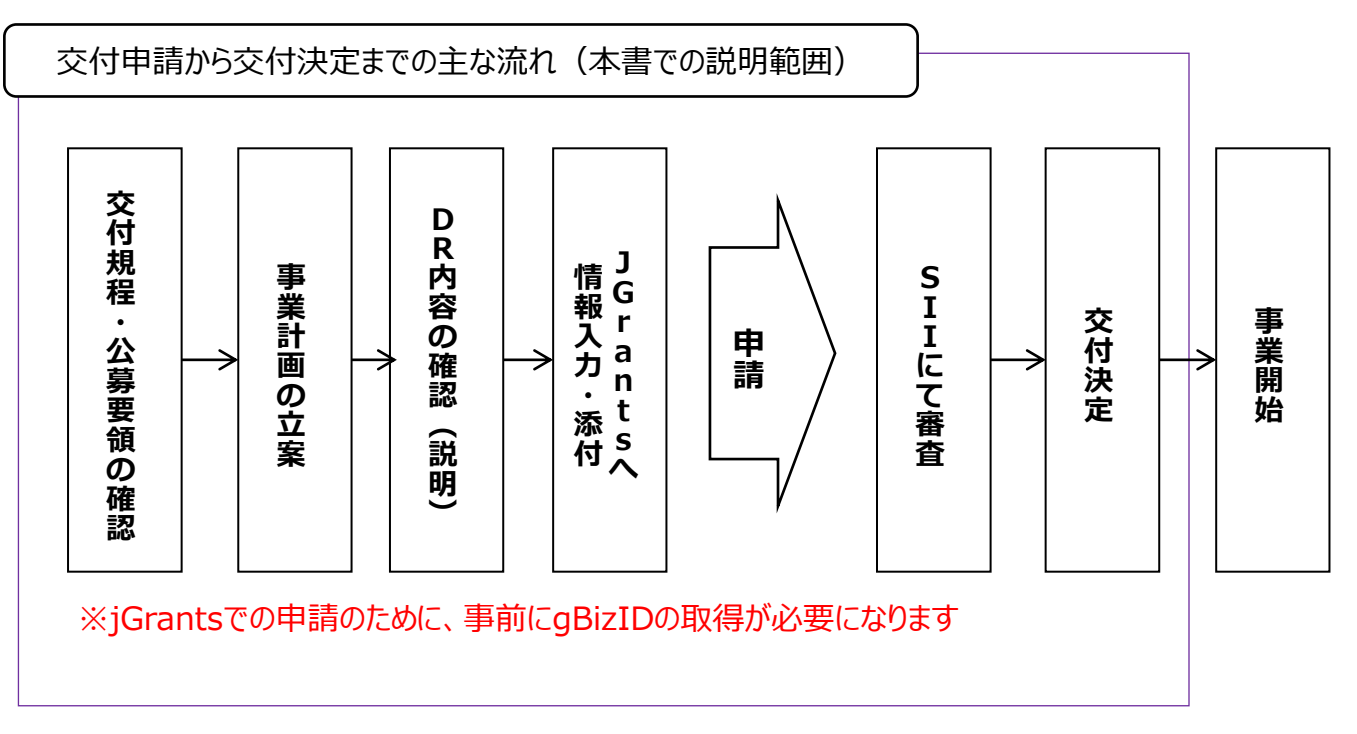

なお、交付決定以降の、契約~補助金受領までの主な流れは以下のとおりです。DR契約につ いては以下の流れに記載しておりませんが、必要な手続きですのでご注意ください。

役割ごとの流れについては、本書「4.交付決定以降の手続きについて」をご確認ください。また、 手続きの詳細は、公募要領「4. 事業の実施」及び採択された補助事業者向けに公開される 「補助事業実施の手引き」を参照してください。

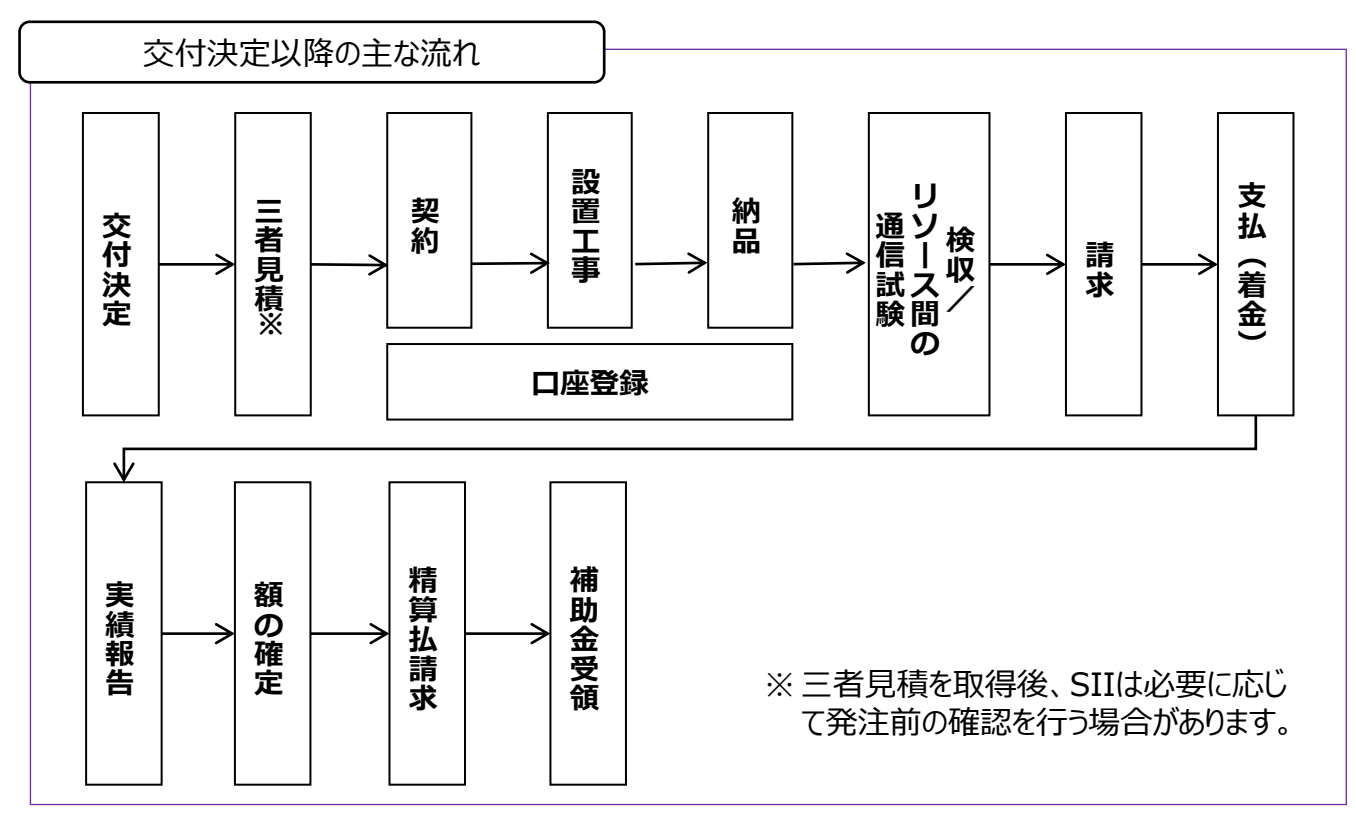

# **1-3 交付申請手続きの手順(フロー)**

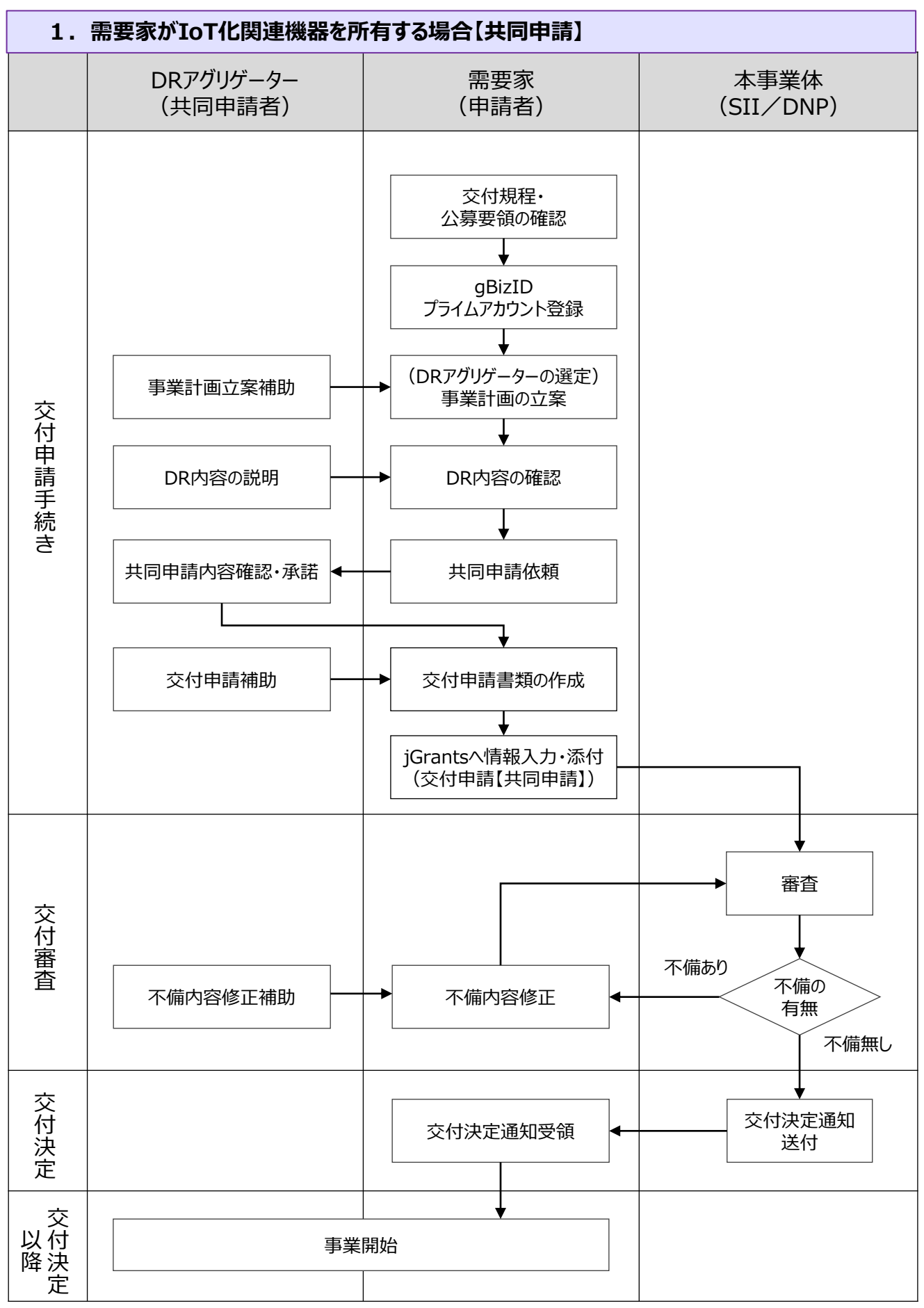

#### **1-3 交付申請手続きの手順(詳細)**

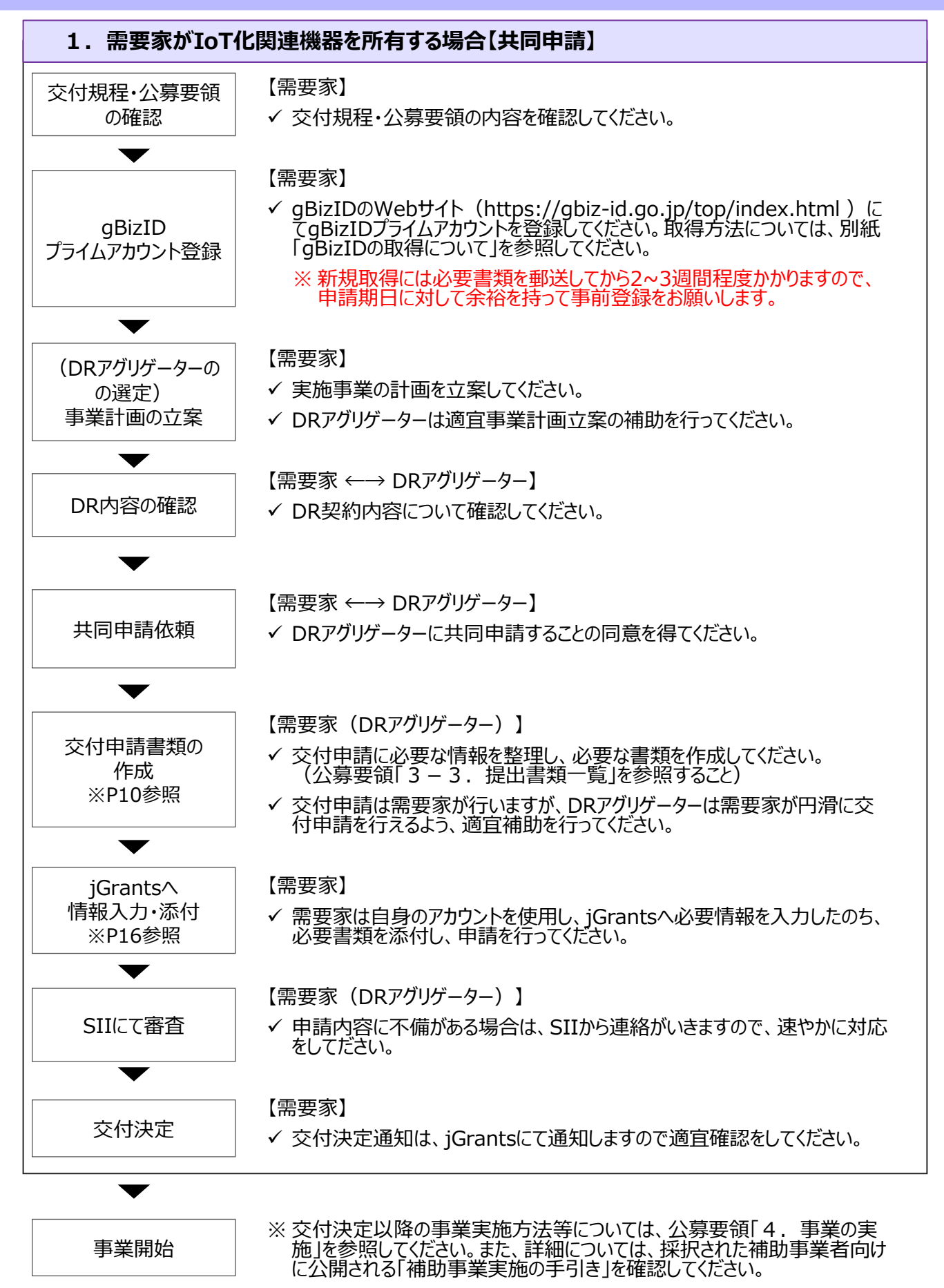

## **1-3 交付申請手続きの手順(フロー)**

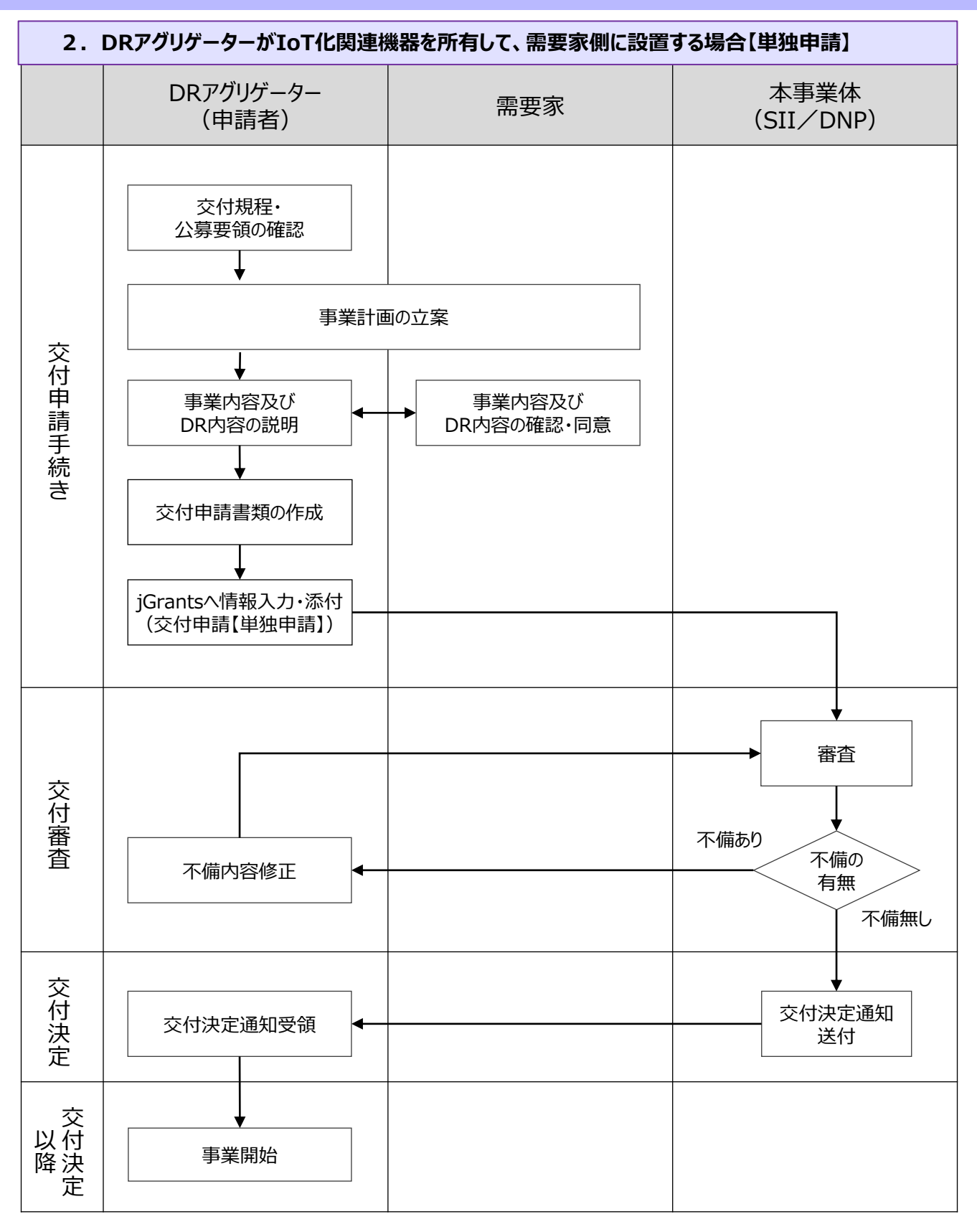

#### **1-3 交付申請手続きの手順(詳細)**

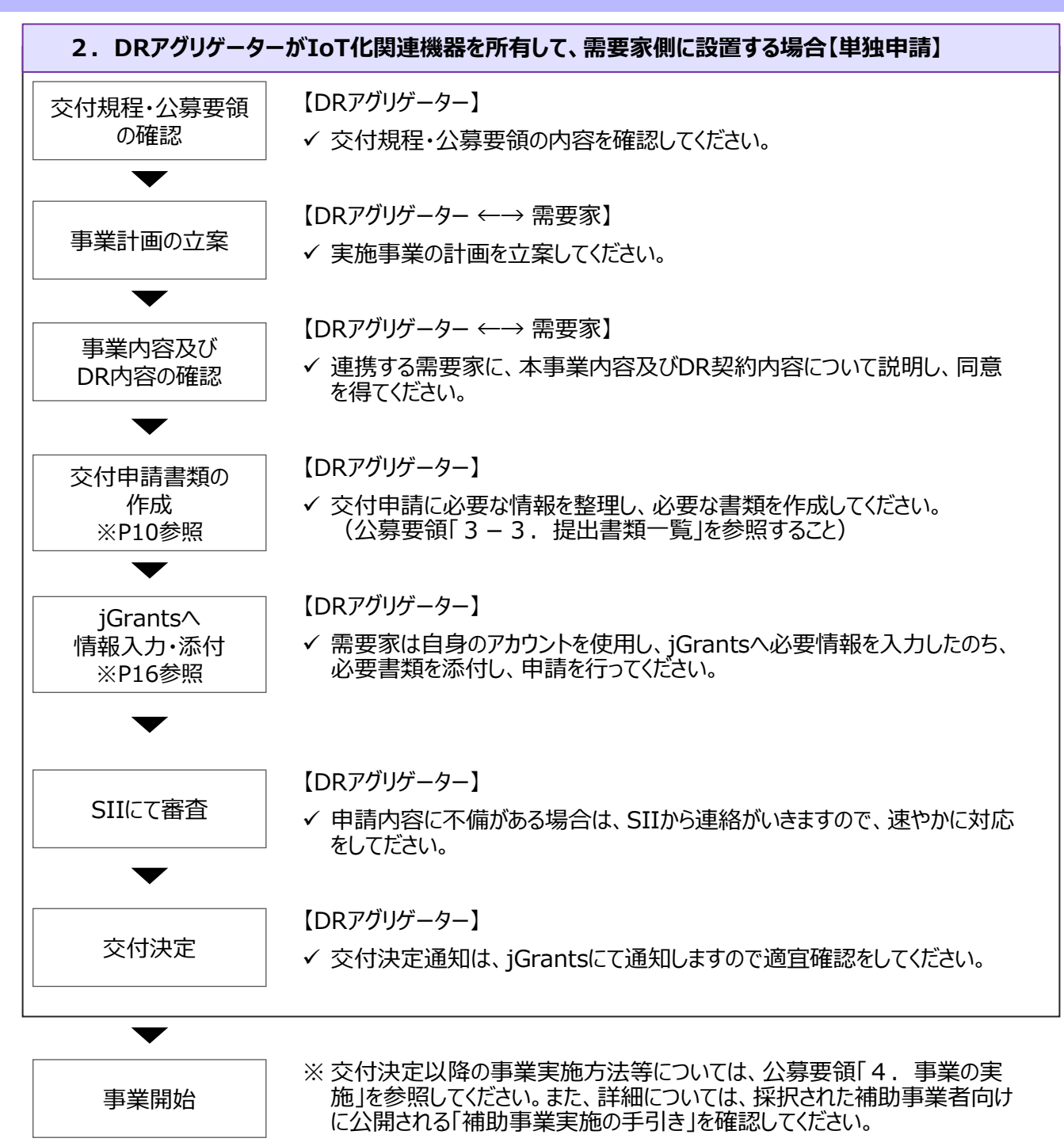

# **2.交付申請書類の作成**

#### **2-1 必要書類の確認**

申請に必要な書類は下表のとおりです。 (公募要領「3-3.提出書類一覧」参照) 添付に"要"が付いていないものは、jGrants上で入力をするのみのものとなります。下表のNo.1、 2以外の指定書式は、SIIのHPからダウンロードし、使用してください。 なお、必要に応じて、SIIより下表以外の書類の提出を、追加で求める場合があります。

赤枠で囲われている書類は、次ページ以降で作成に関する注意事項を記載しています。

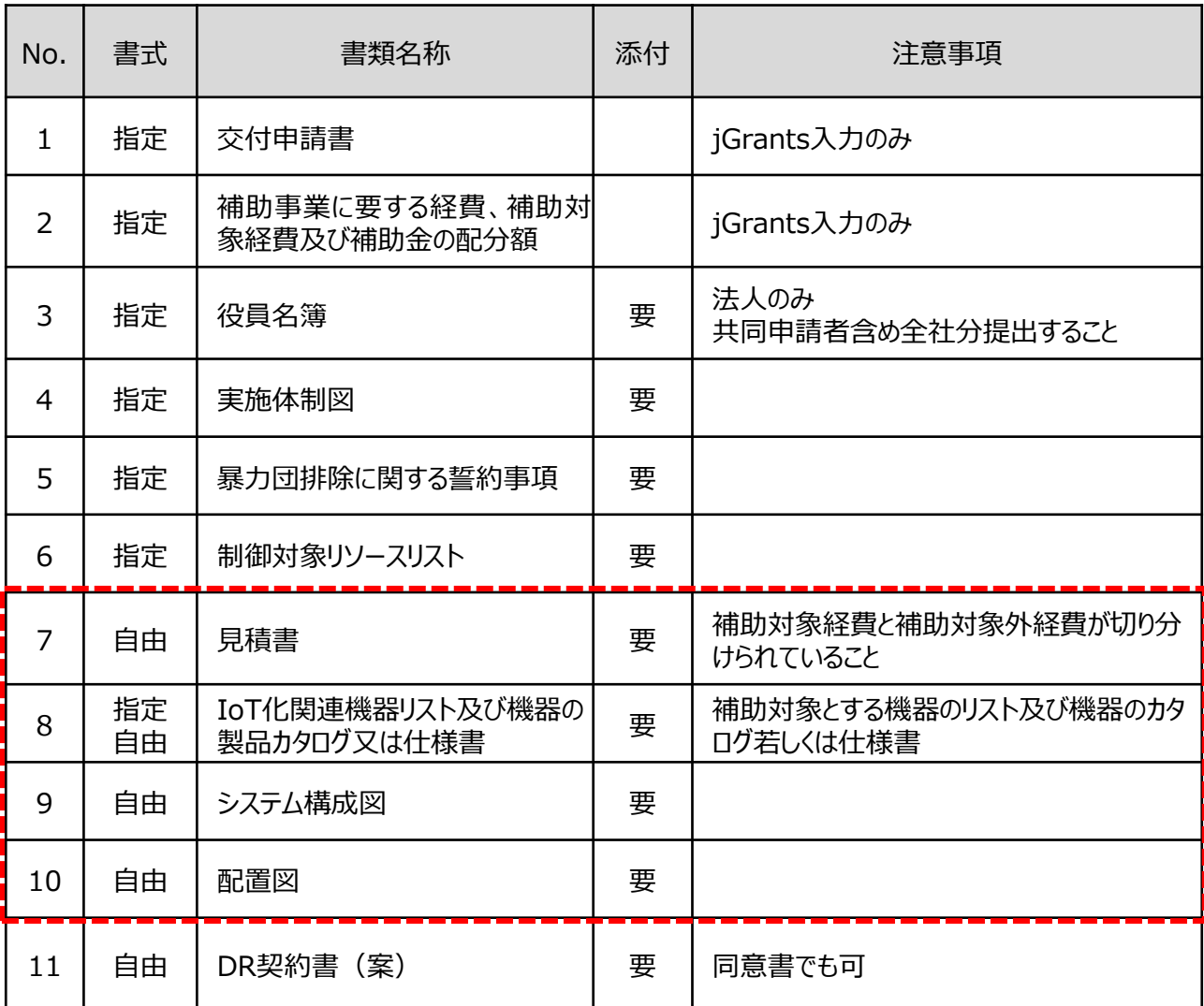

以下は必要に応じて

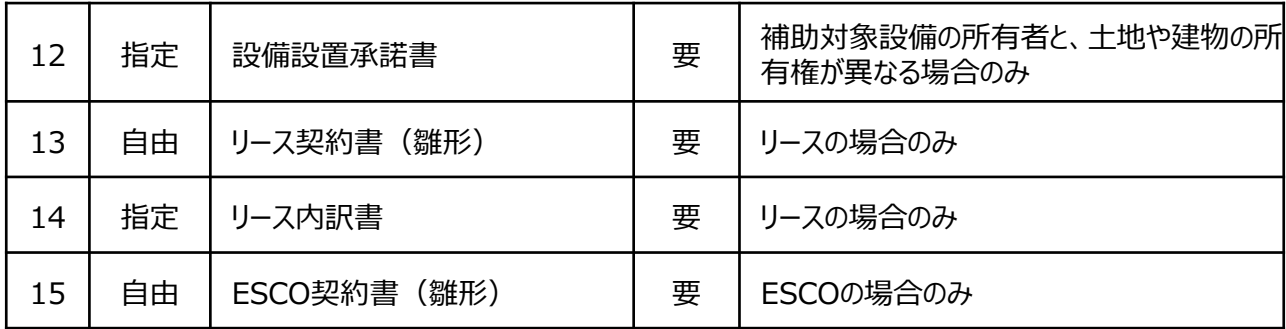

#### **2-2 交付申請書類の作成例**

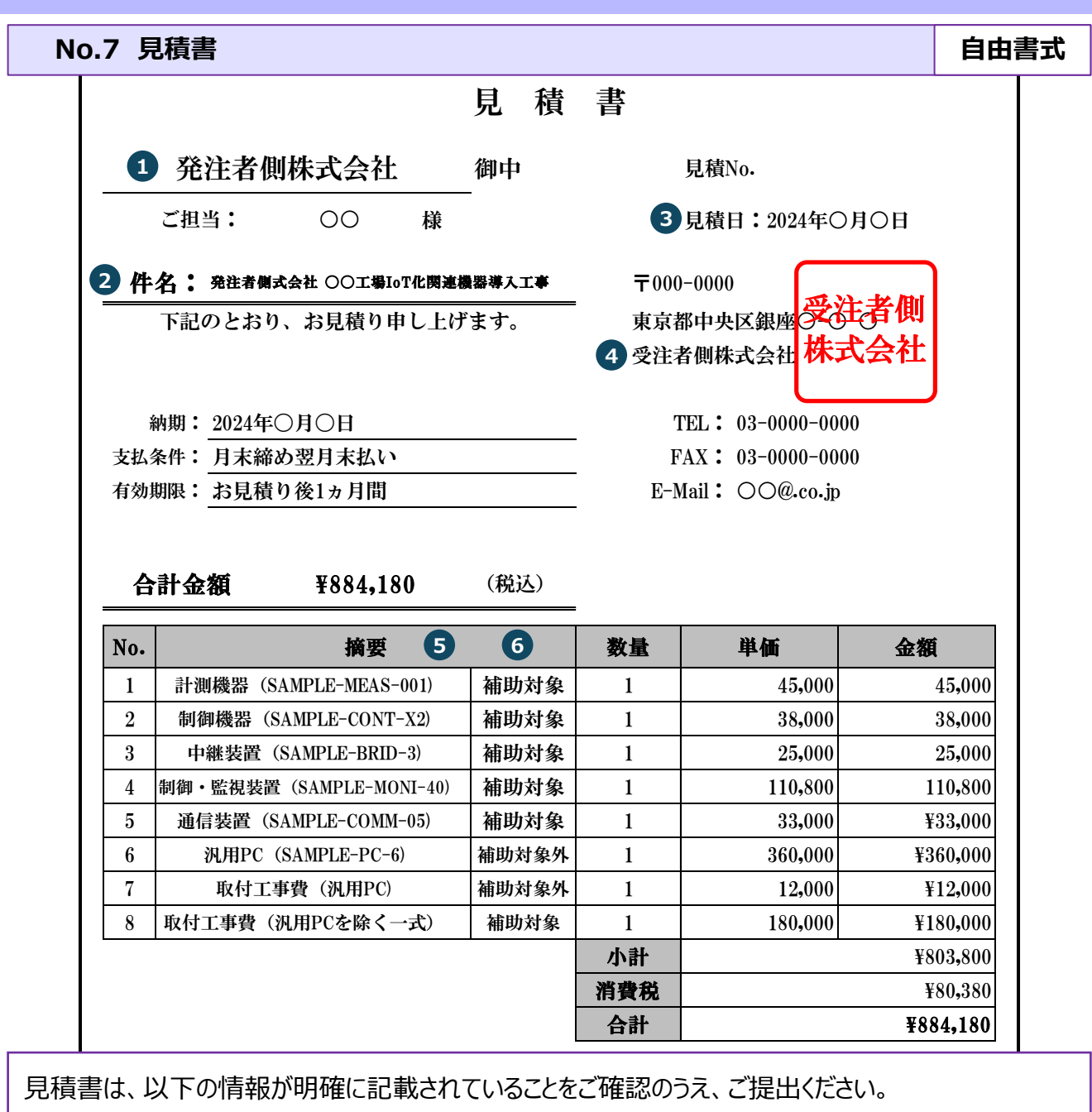

① 発注者(=申請者)宛に発行されていること

- ② 本事業に関連する発注であること
- ③ 見積日
- ④ 発行者
- ⑤ 見積内訳 ※1
- ⑥ 補助対象内外 ※2
- ※1 補助対象経費の内訳が判別できるように記載してください。
- ※2 補助対象外経費を含む見積書の場合は、必ず補助対象内外の経費が判別できるように記載 してください。 **値引きがある場合は、どの費目からの値引きであるかが判別できるように記載してください。**

補助対象経費の詳細については、公募要領「1-8.補助対象経費」を参照してください。

#### **No.8 IoT化関連機器リスト 指定書式**

#### **【IoT化関連機器リスト】**

交付申請書様式Excel内にある「IoT化関連機器リスト」を用いて作成してください。 配置図やシステム構成図と整合性が取れるようにしてください。

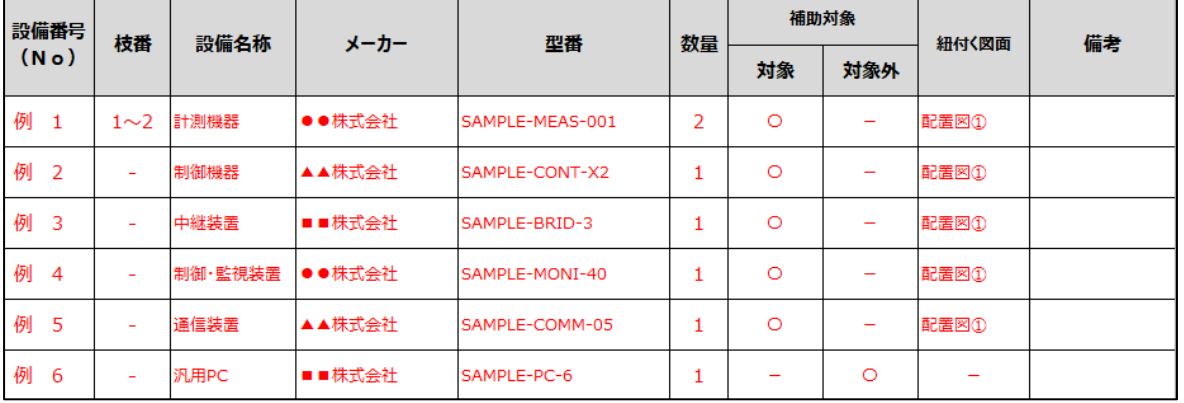

#### **No.8 設備の製品カタログ又は仕様書 自由書式**

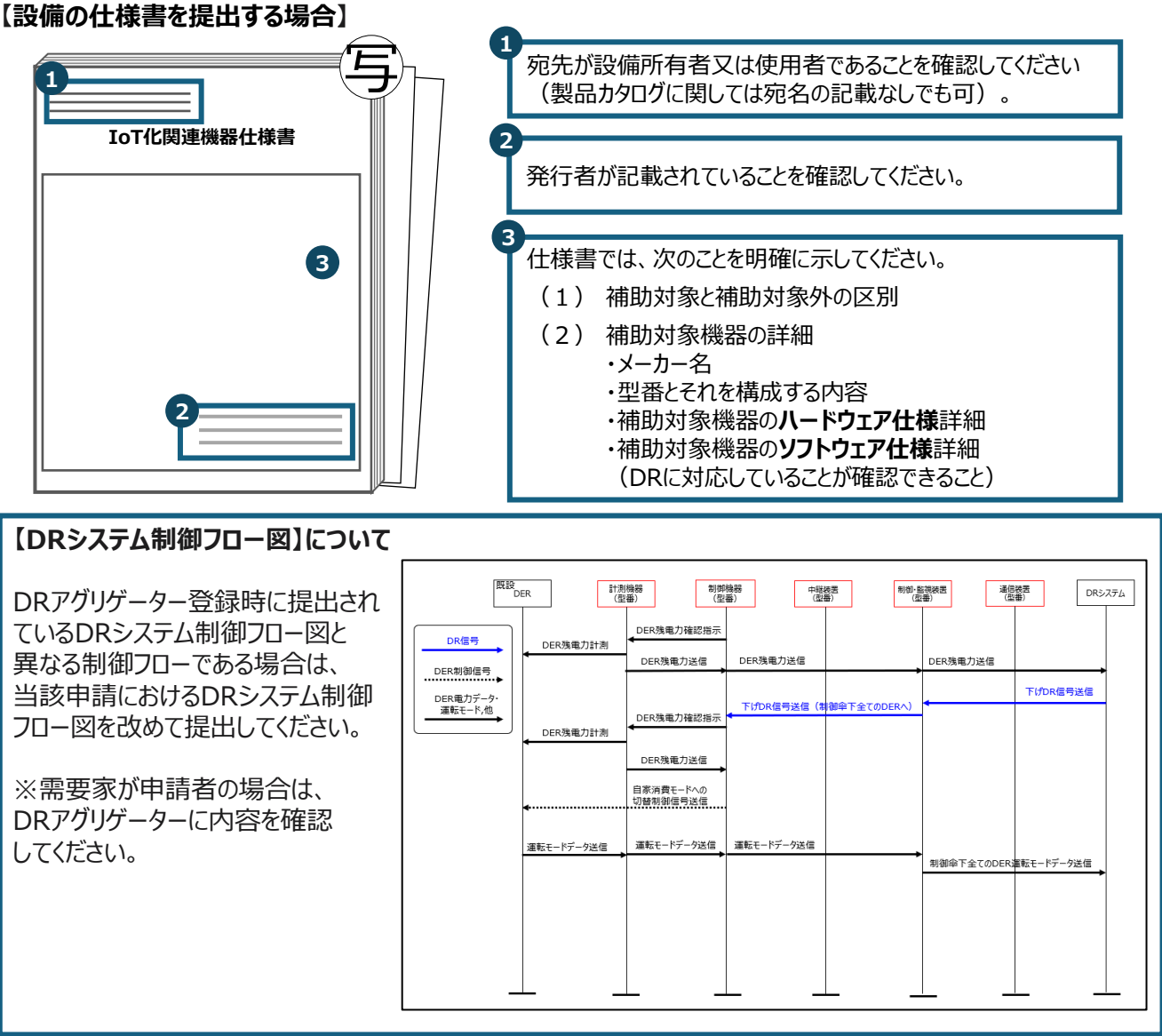

#### **2-2 交付申請書類の作成例**

**No.9 システム構成図 自由書式** 

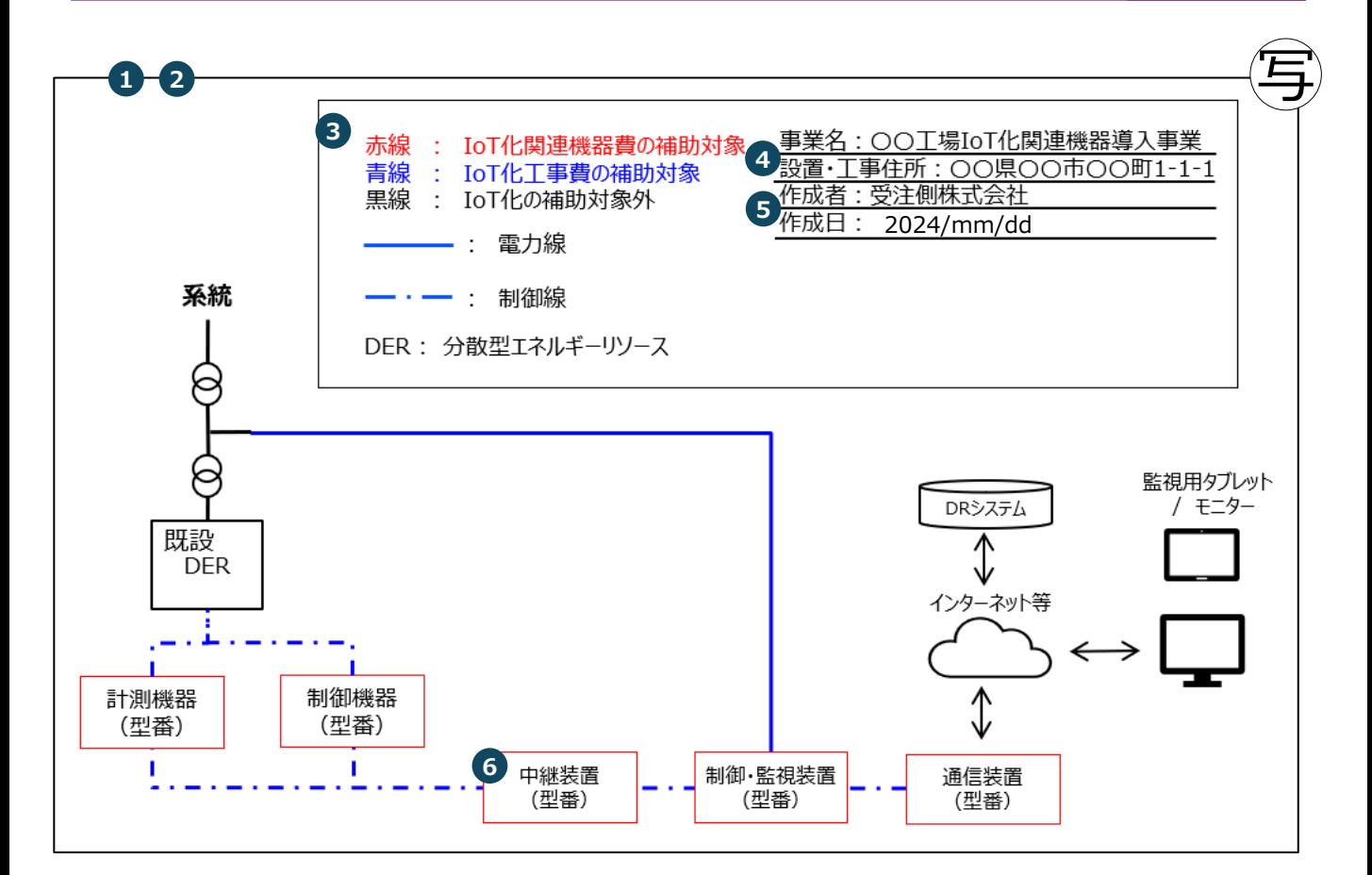

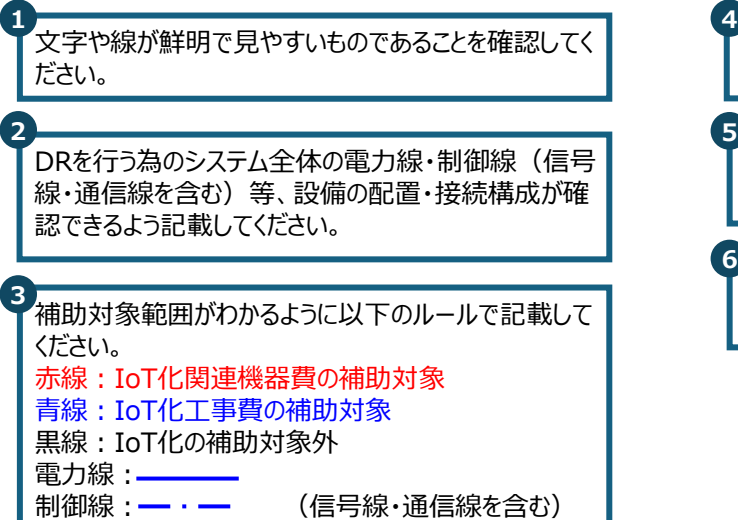

当該事業のものである事が分かる情報(住所・建物 名・工場名等)を記載してください。 図面作成者(会社名)、作成日の記載があることを 確認してください。 **5** 設備の種別と、補助対象設備においては型番が確認 できるよう記載してください。 **6**

# **2-2 交付申請書類の作成例**

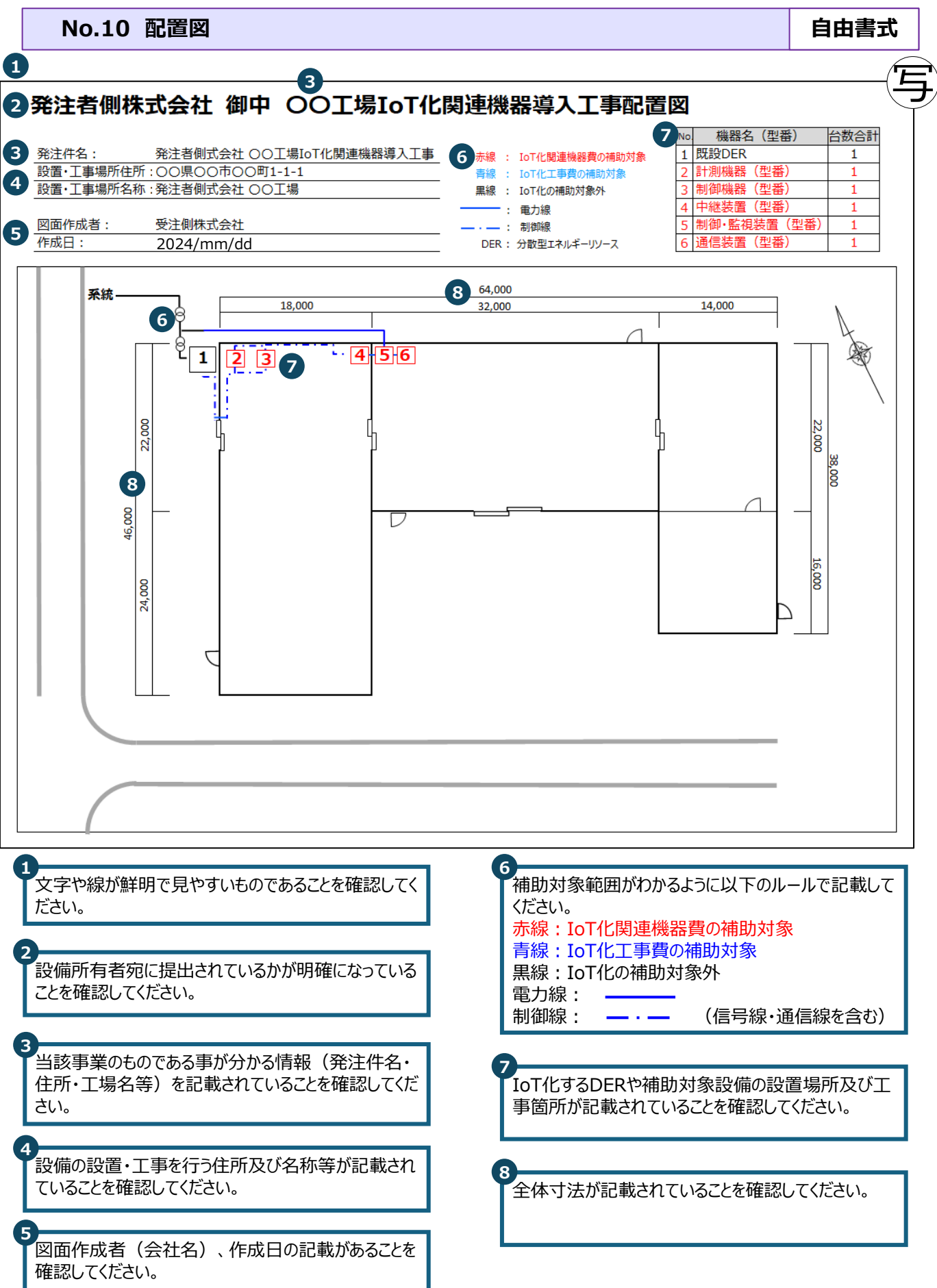

# **3.jGrantsへ情報入力・添付**

#### **3-1 jGrantsログイン方法**

申請者は、自身のアカウントを使用し、jGrantsへ必要情報を入力してください。

# **(1) jGrantsが利用可能なブラウザ**

jGrantsを利用可能なブラウザは以下の通りです。それぞれの最新バージョンをご利用ください。

- Windows : chrome, firefox, edge  $(\times 1)$
- Mac : chrome、firefox、safari
- ⚫ Andoroid : chrome

※1 edgeの「InternetExplorerモード」は申請上のエラー等が生じますので利用しないでください。

#### **(2)jGrantsへログインする jGrants MINDER REPORT ACTOR APT** ① 以下jGrantsのHPにアクセスし、 **「ログイン」**をクリックしてください。 ネットでいつでも!<br>補助金申請 (Crants [https://www.jgrants-portal.go.jp](https://www.jgrants-portal.go.jp/) 応募から、採択後の手続きまで完結。<br>国や自治体の補助金が、誰でも簡単に申請できます。 補助企を採す | ログイン **② 「GビズIDでログインする」**をクリックして jGrantsから補助金の申請を行うにはGビズIDの取得が必要です。登録まで2〜3週間かかります。あらかじめご用意をお願いし<br>キオ ください。 ■GビズIDとは、法人又は個人事業主の方が各種行政サービスを電子申請頂く際にご利用いただけるログインアカウントで<br>す ■jGrants利用可能なGビズIDの種別 詳細を見る gBizIDプライム (法人等の代表者アカウント) gBizIDメンバー (組織の従業員用アカウントとしてプライムが許可したアカウント) GビズIDを取得する 5 ログイン ② gBizIDプライムまたはgBizIDメンバー いずれかのIDおよびパスワードを入力 アカウントID して**「ログイン」**をクリックしてください。 (メールアドレス) パスワード ログイン ●アカウントを持っていない方

④ アカウントに登録しているSMS受信用電話番号に、ワンタイムパスワードが送信されますので、 受信したワンタイムパスワードを入力してください。ログインが完了するとホーム画面が表示されます。

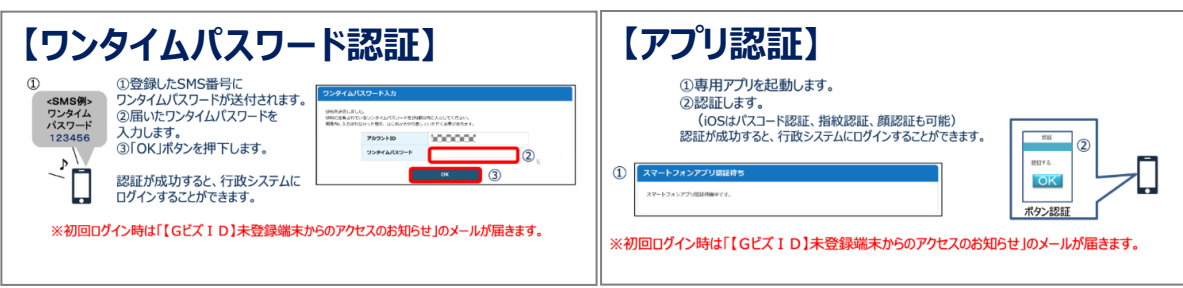

# **(1)jGrants上で補助金を検索する**

① jGrantsにgBizIDプライムもしくはgBizメンバーでログインした後に、ホーム画面左側の「補助 金を探す」をクリックしてください。

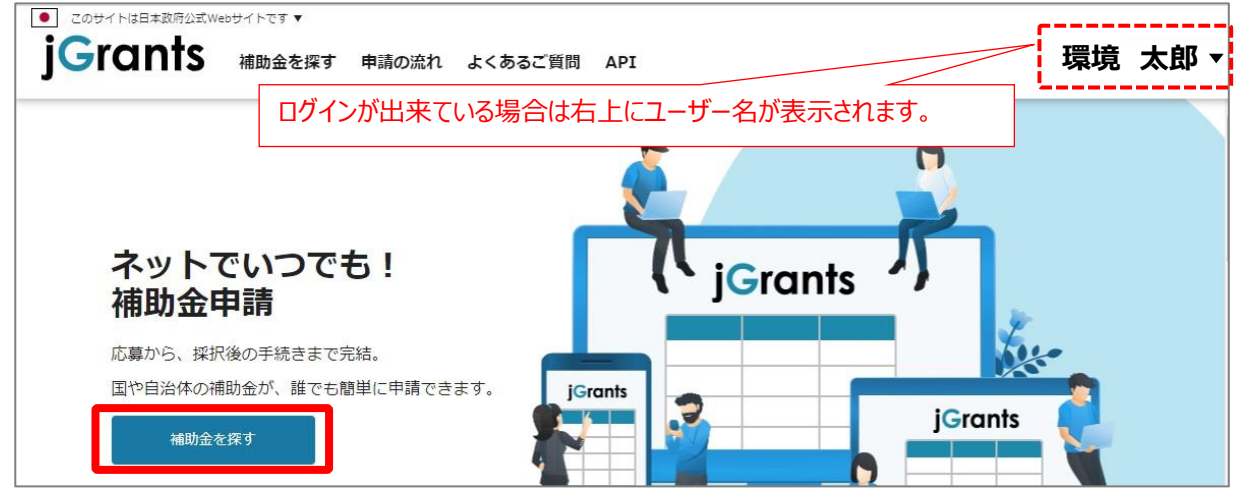

② 補助金を検索する画面が表示されますので、検索キーワードに本補助金の名称を入力して 「検索」をクリックしてください。

【本補助金の名称】

「令和5年度補正 家庭用蓄電池等の分散型エネルギーリソース導入支援事業費補助金 (ディマンドリスポンスの拡大に向けたIoT化推進事業)」

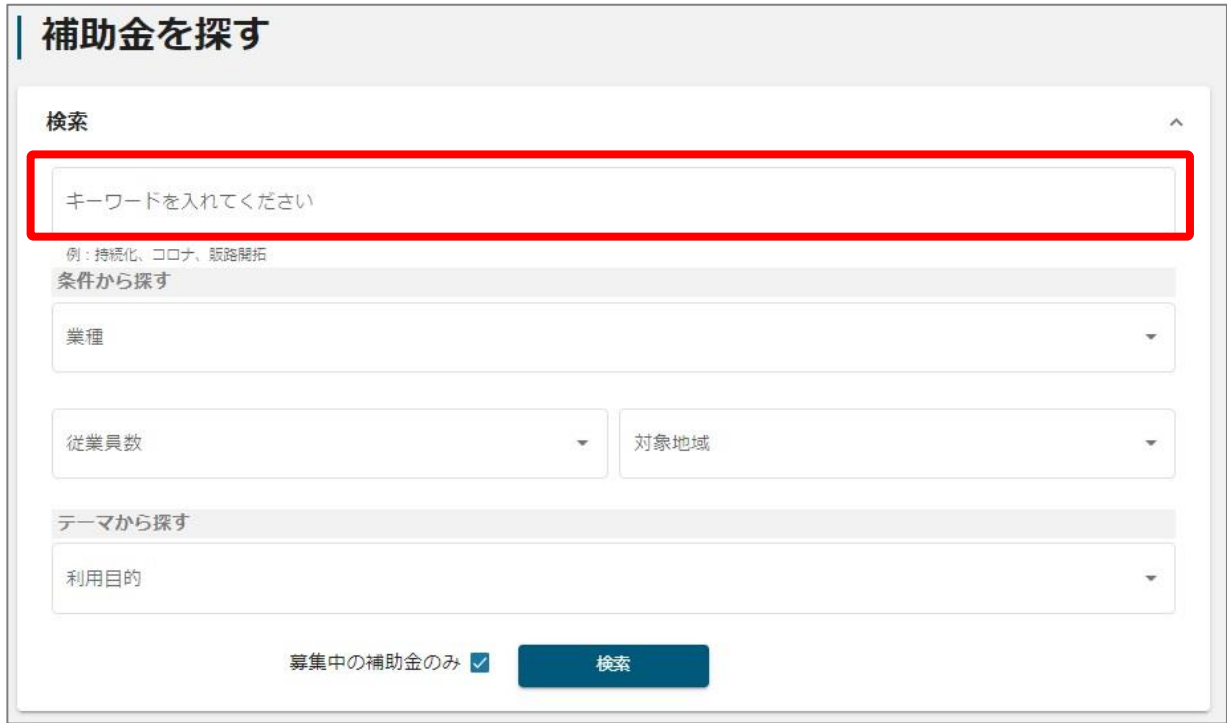

③ 検索結果に表示された本補助金をクリックしてください。

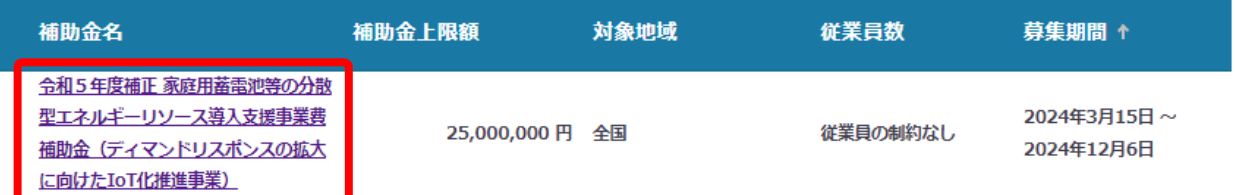

#### **(2)申請情報を入力する**

① 本補助金を選択した後に、画面下部の「申請する」をクリックする事で、入力フォーム画面に 移行します。

**令和5年度補正 家庭用蓄電池等の分散型エネルギーリソース導入支援事業費補助金 (ディマンドリスポンスの拡大に向けたIoT化推進事業)**

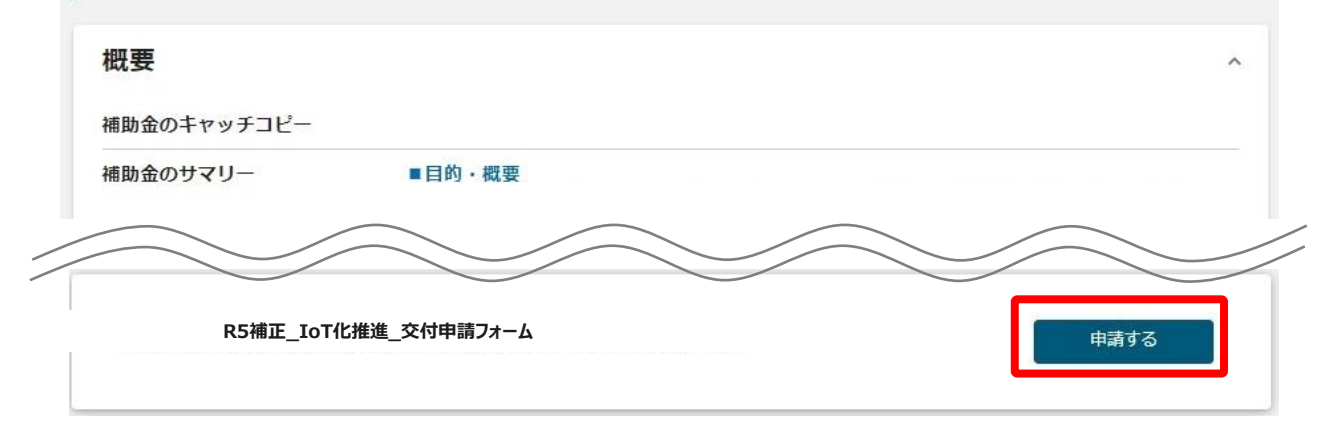

② 入力内容を途中で保存する場合は入力フォーム画面下部の「一時保存する」をクリックしてく ださい。一時保存した申請データや申請済データは画面上部のマイページから検索・確認が できます。

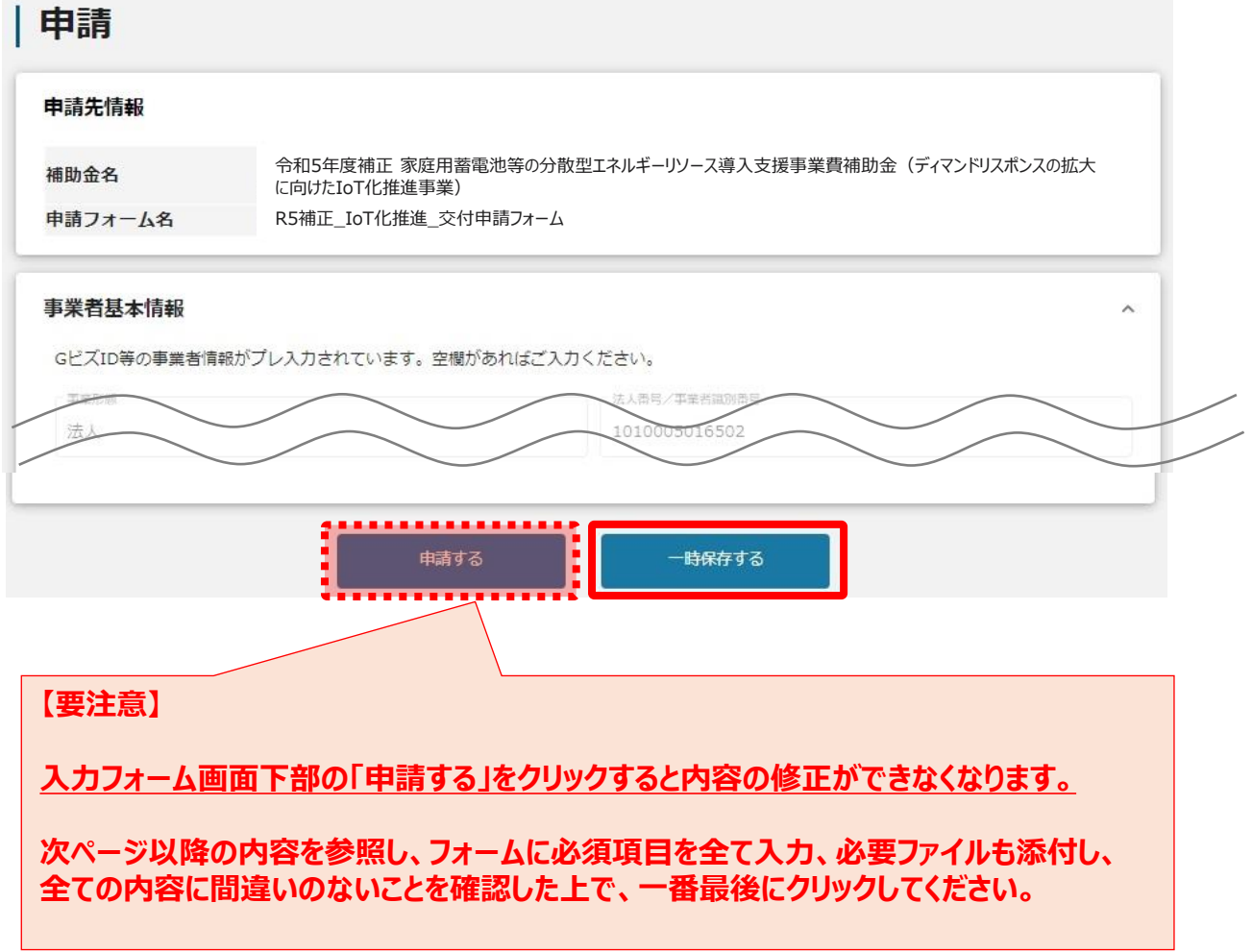

### **(3)交付申請日を入力する**

#### 申請

#### 申請先情報

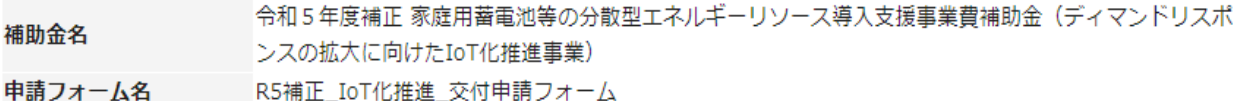

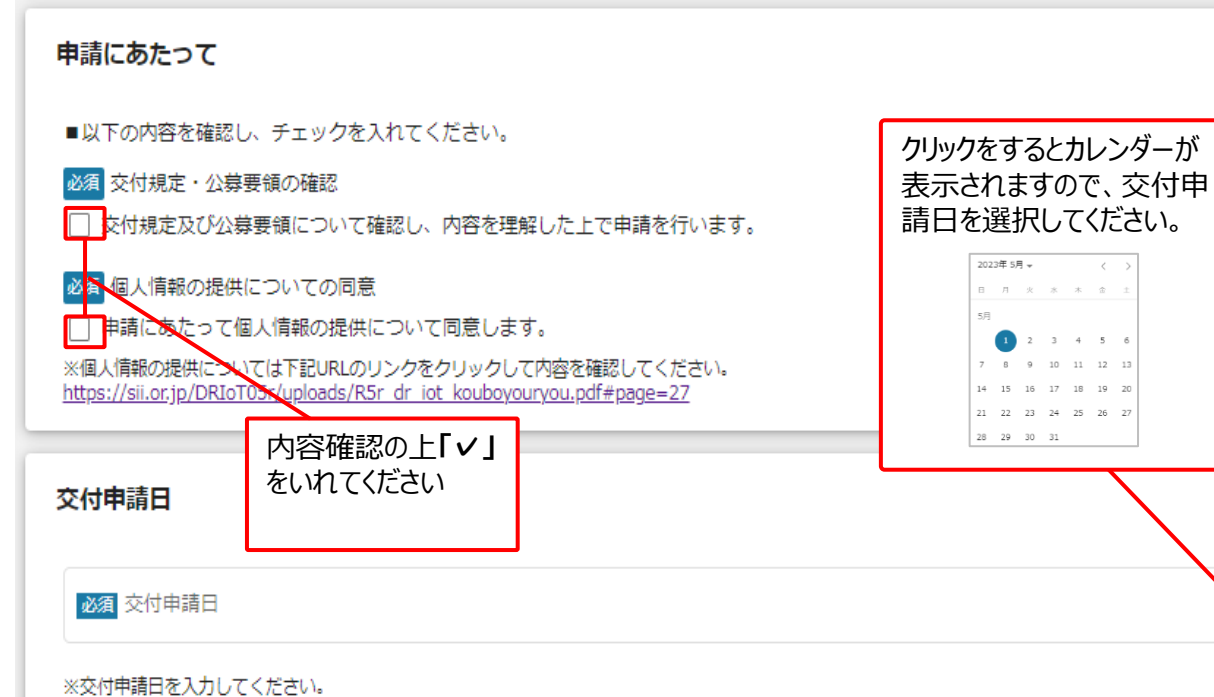

 $\Box$ 

20

#### **(4)基本情報を入力する**

#### **事業者基本情報(申請者情報)**

申請者情報にはgBizID取得時に入力した情報があらかじめ入力されています。

ただし、一部空欄となっている個所もあるため、空欄個所は入力してください。

事業者基本情報には「申請者の情報」を入力してください。

- 需要家がIoT化関連機器を所有する場合【共同申請】 (申請者 = 需要家 / 共同申請者 = DRアグリゲーター)
- DRアグリゲーターがIoT化関連機器を所有する場合【単独申請】 (申請者=DRアグリゲーター)

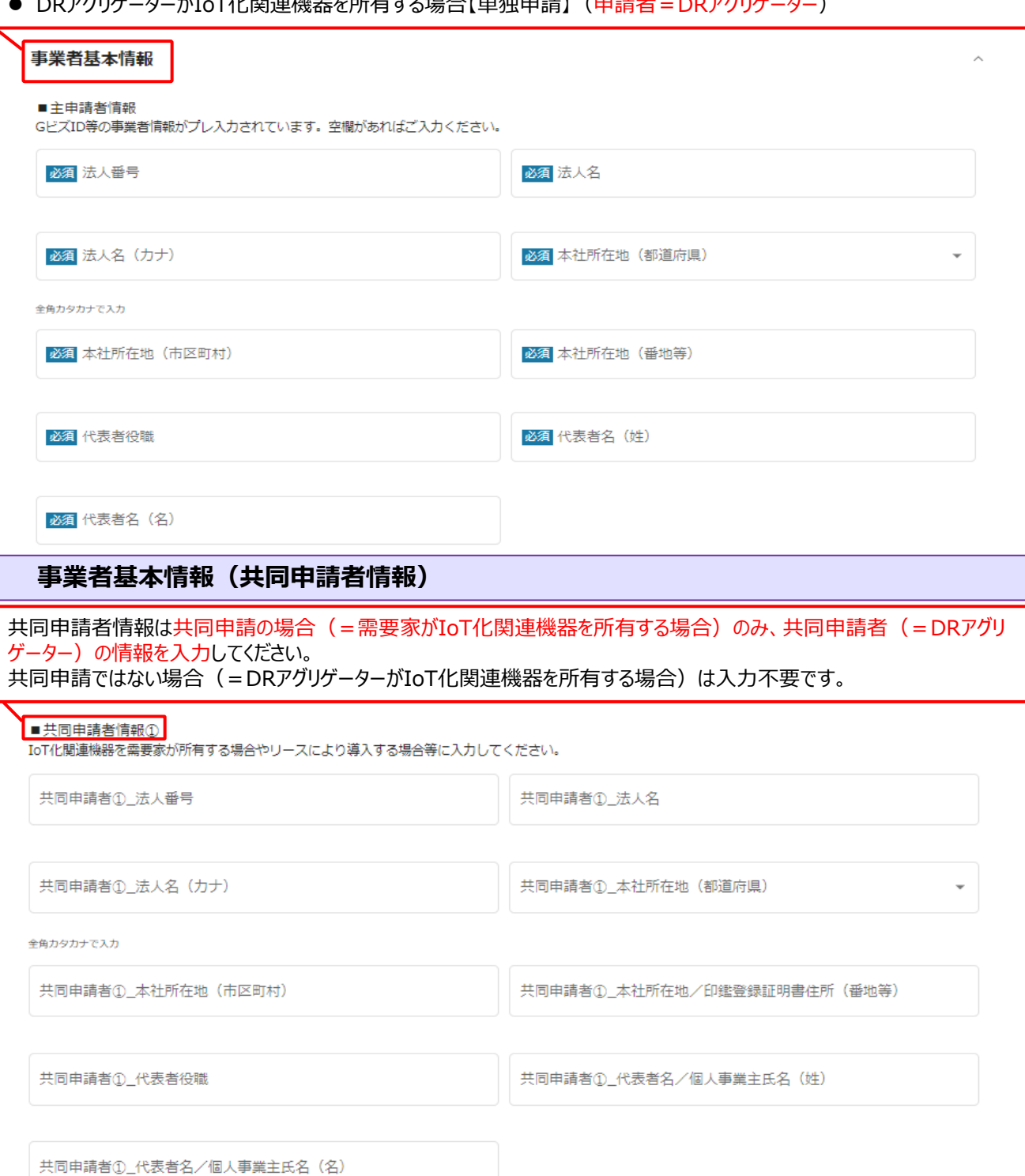

### **(5)申請担当者の連絡先を入力する**

担当者情報にはgBizID取得時に入力した情報があらかじめ入力されています。 アカウント保持者と申請担当者が異なる場合は、申請担当者の情報に修正をお願いいたします。 ※今後、当団体からの連絡は入力いただいたご担当者様にさせていただきます。

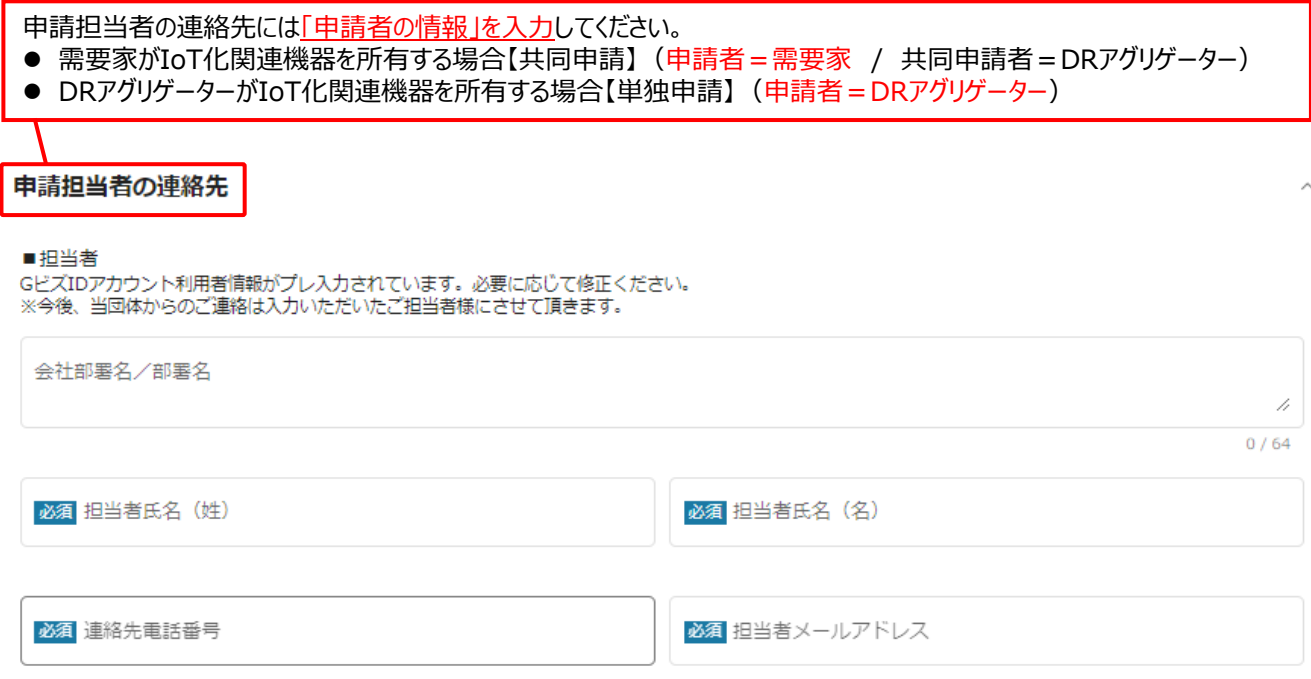

半角数字のみで入力してください。「-」は不要です。

#### **(6)事業の基本情報を入力する**

事業名称、事業期間、経費及び補助金申請額の合計額を入力してください。

#### 事業基本情報

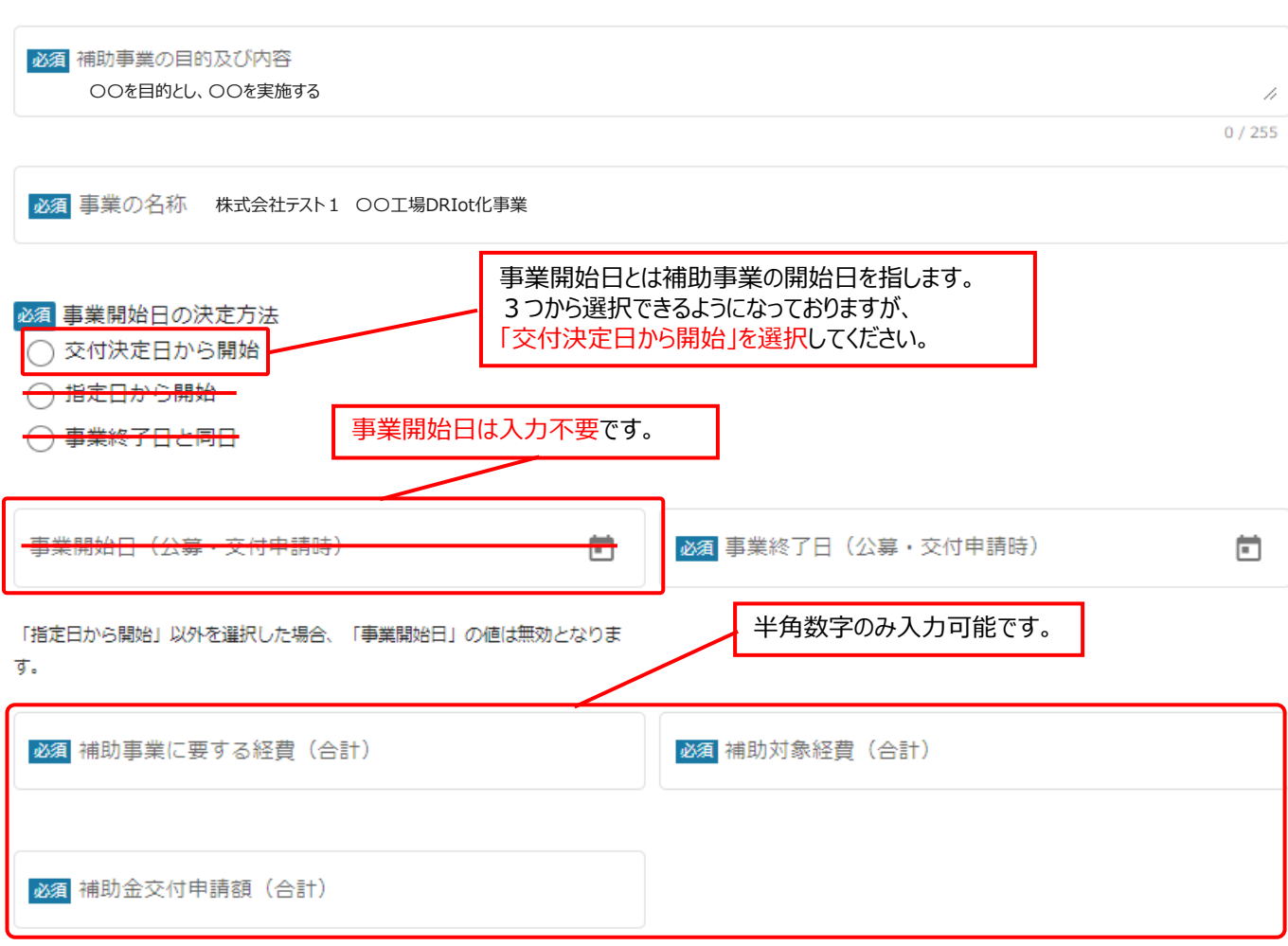

#### **(7)補助事業に要する経費、補助対象経費及び補助金額の明細 を入力する**

 $\wedge$ 

補助事業に要する経費、補助対象経費、補助金申請額をそれぞれ入力してください。 各金額は半角数字で入力し、3桁ごとにコンマを入れてください。

#### 補助事業に要する経費、補助対象経費及び補助金額の明細

#### ■補助事業に要する経費

半角数字で入力し、3桁毎にコンマを入れてください。

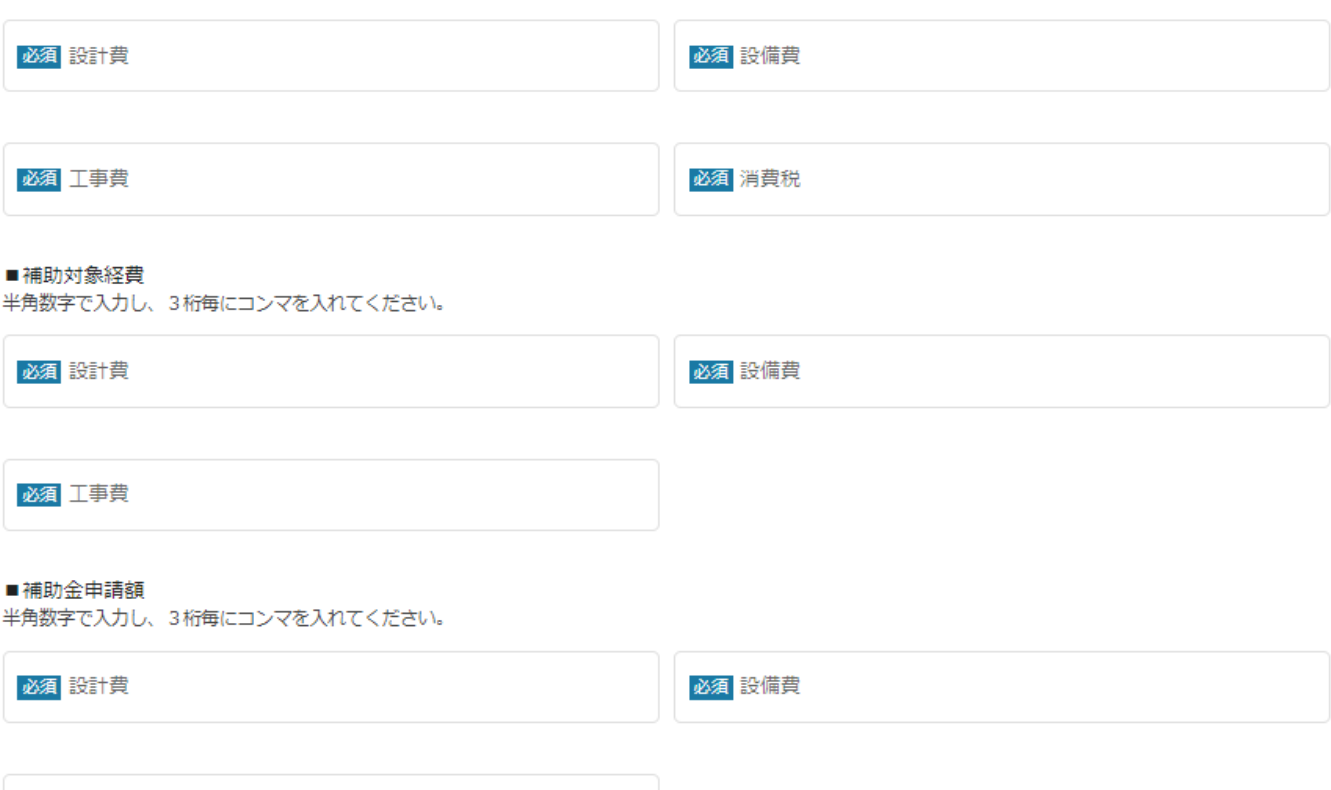

必須工事費

#### **(8)必要書類の添付及び利用規約を確認し同意する**

jGrantsに添付する交付申請書類を選択し、添付してください。

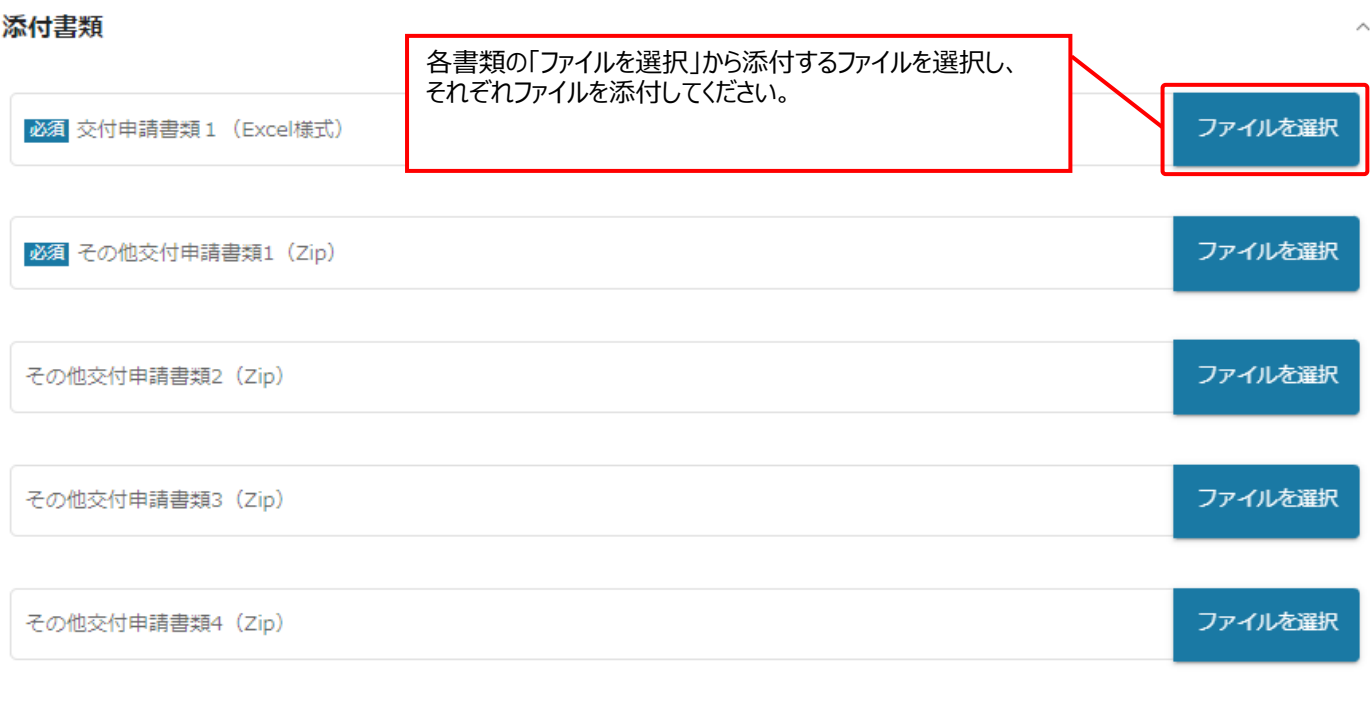

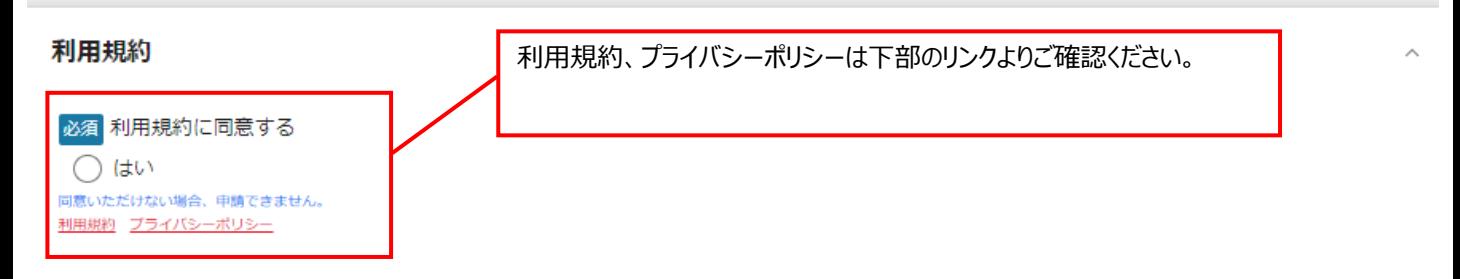

# **(9)交付申請を行う**

全ての必須項目を入力し、必要ファイルを添付し、全ての内容に間違いのないことを確認した上 で、入力フォーム画面下部の「申請する」をクリックしてください。

※入力フォーム画面下部の「申請する」をクリックすると内容を修正することができなくなります。

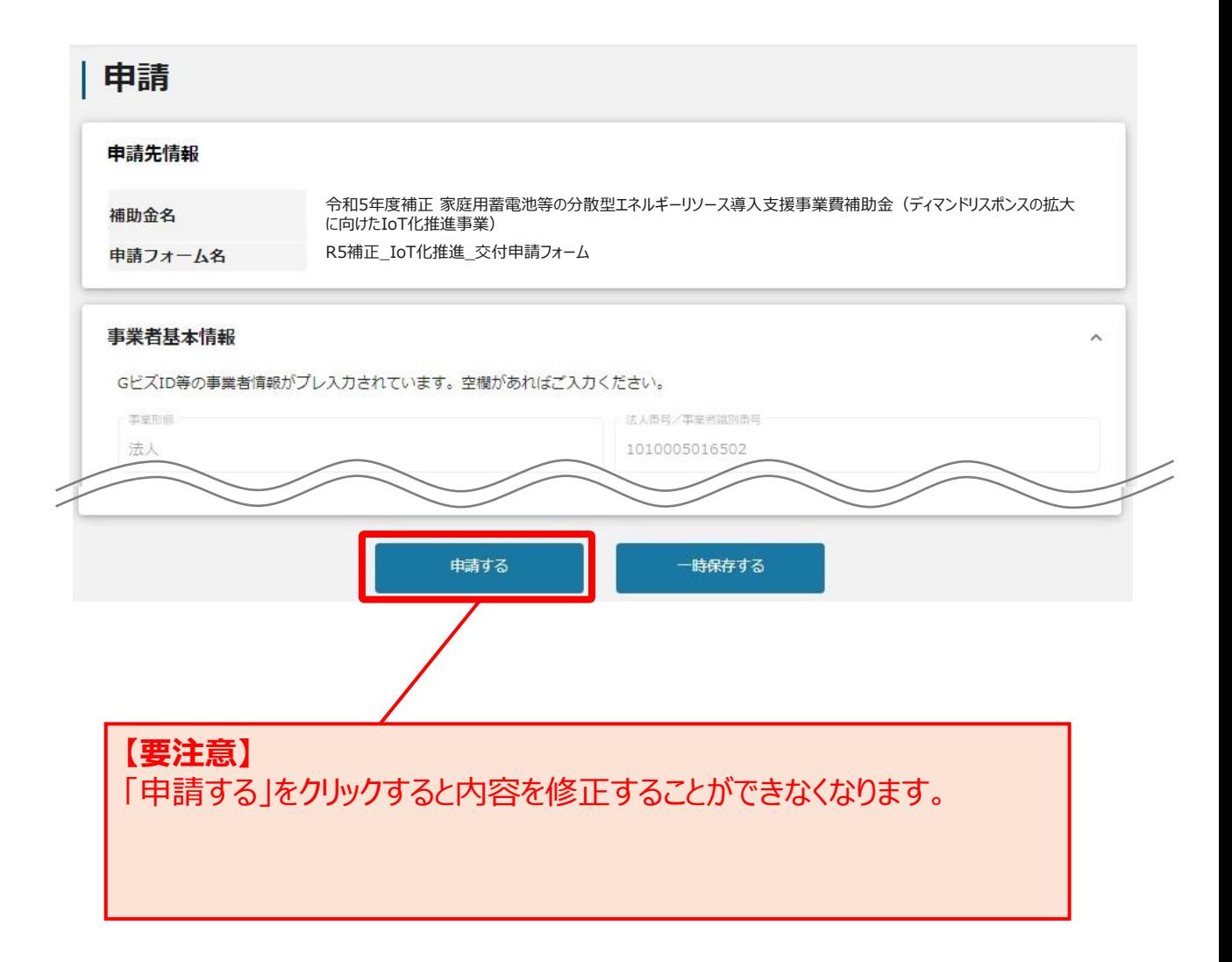

#### **(10)進捗状況(ステータス)を確認する**

- 申請を行った後の進捗状況は、jGrants上部のマイページから申請した事業を検索する事で確認が できます。
- 申請を行った後、SIIの審査が完了し、採択された場合はステータスが**「採択通知済み」**となります。
- SIIの審査にて不備があった場合はステータスが「差戻し対応中」となり、事業者が申請内容を修正 し、再度「申請する」をクリックすることでステータスが「申請済み」に戻ります。

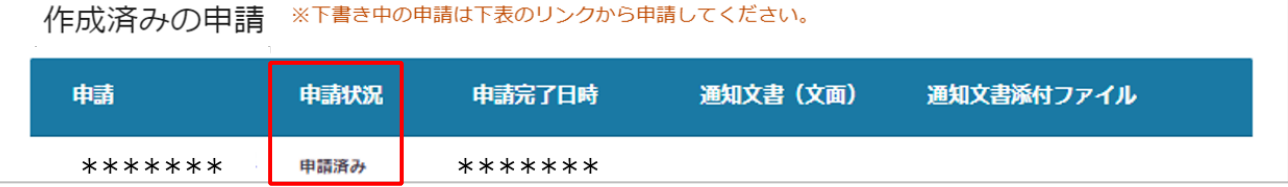

#### **【ステータスの流れ(採択までの流れ)】**

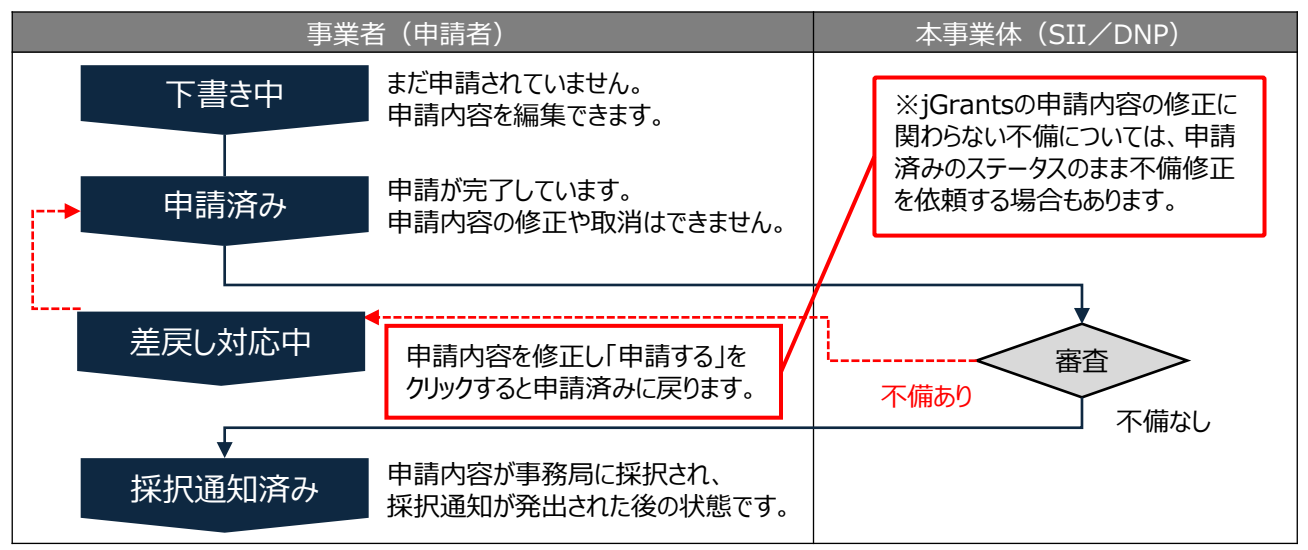

#### **【ステータスの一覧】**

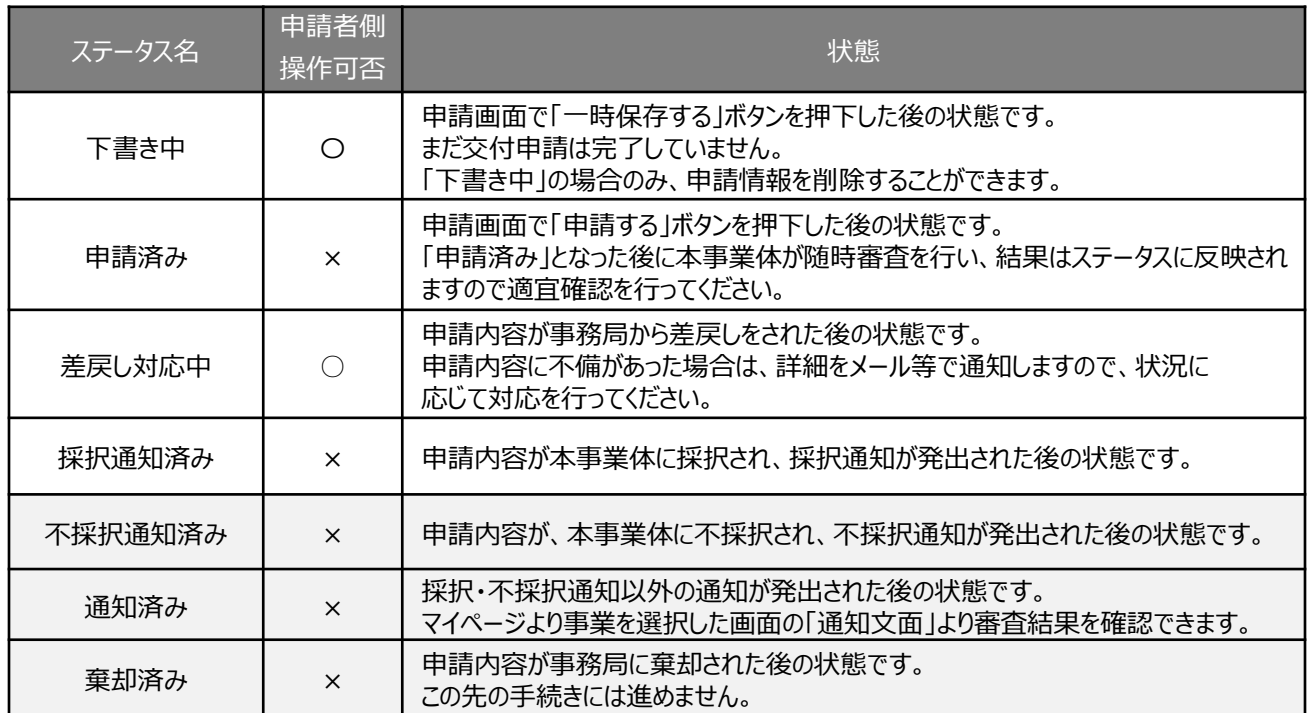

# **4.交付決定以降の手続きについて**

#### **4-1 交付決定以降の手続きの流れについて**

交付決定以降の手続きの流れは以下のとおりです。手続きの詳細については、採択事業者向け に公開される「補助事業実施の手引き」を参照してください。

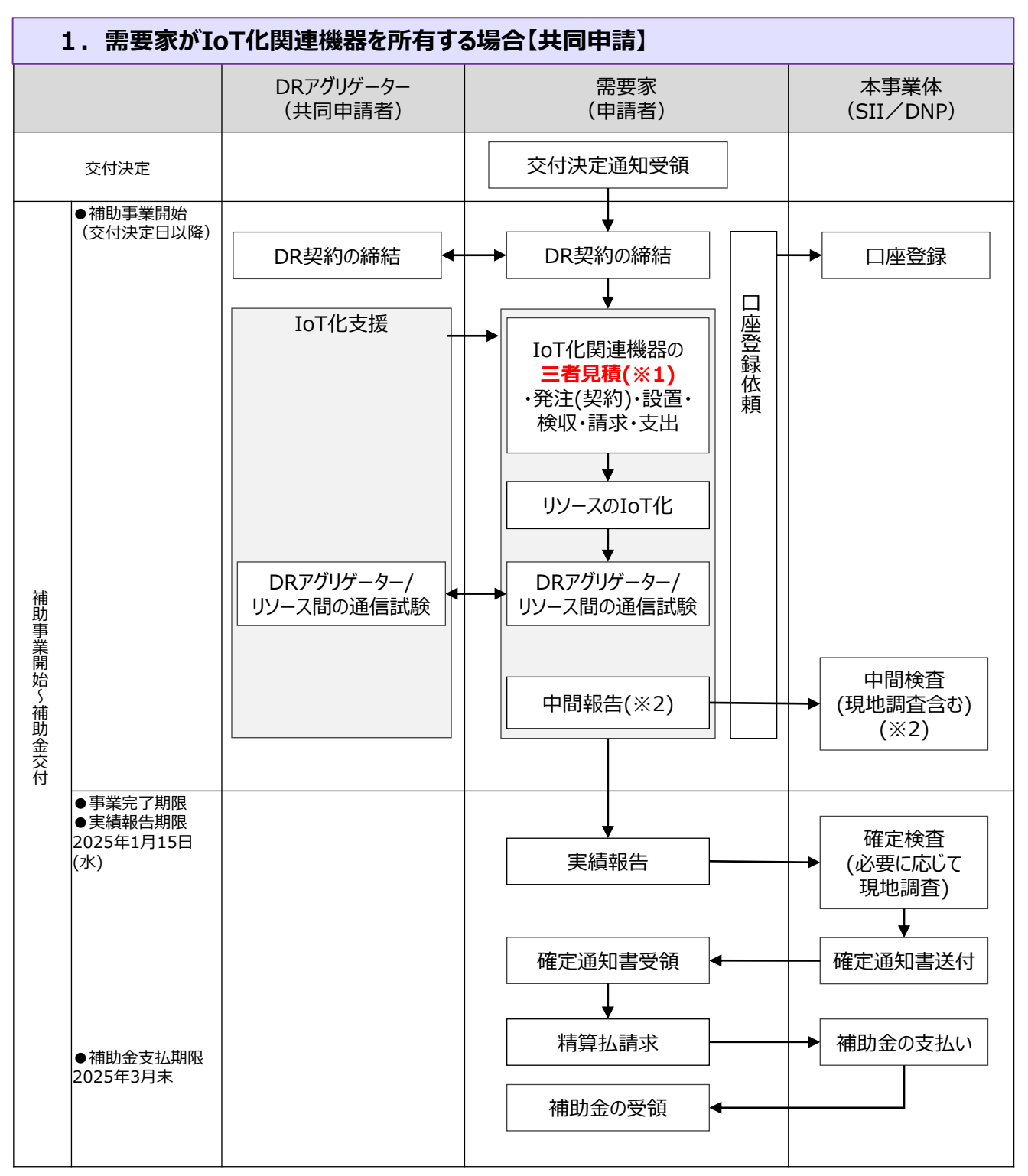

※1.三者見積を取得後、必要に応じて発注前の確認を行う場合があります。

※2.事業期間中に、必要に応じて中間検査(現地調査を含む)を行うことがあります。 上記いずれも、SIIの求めに応じて対応してください。

#### **4-1 交付決定以降の手続きの流れについて**

交付決定以降の手続きの流れは以下のとおりです。手続きの詳細については、採択事業者向け に公開される「補助事業実施の手引き」を参照してください。

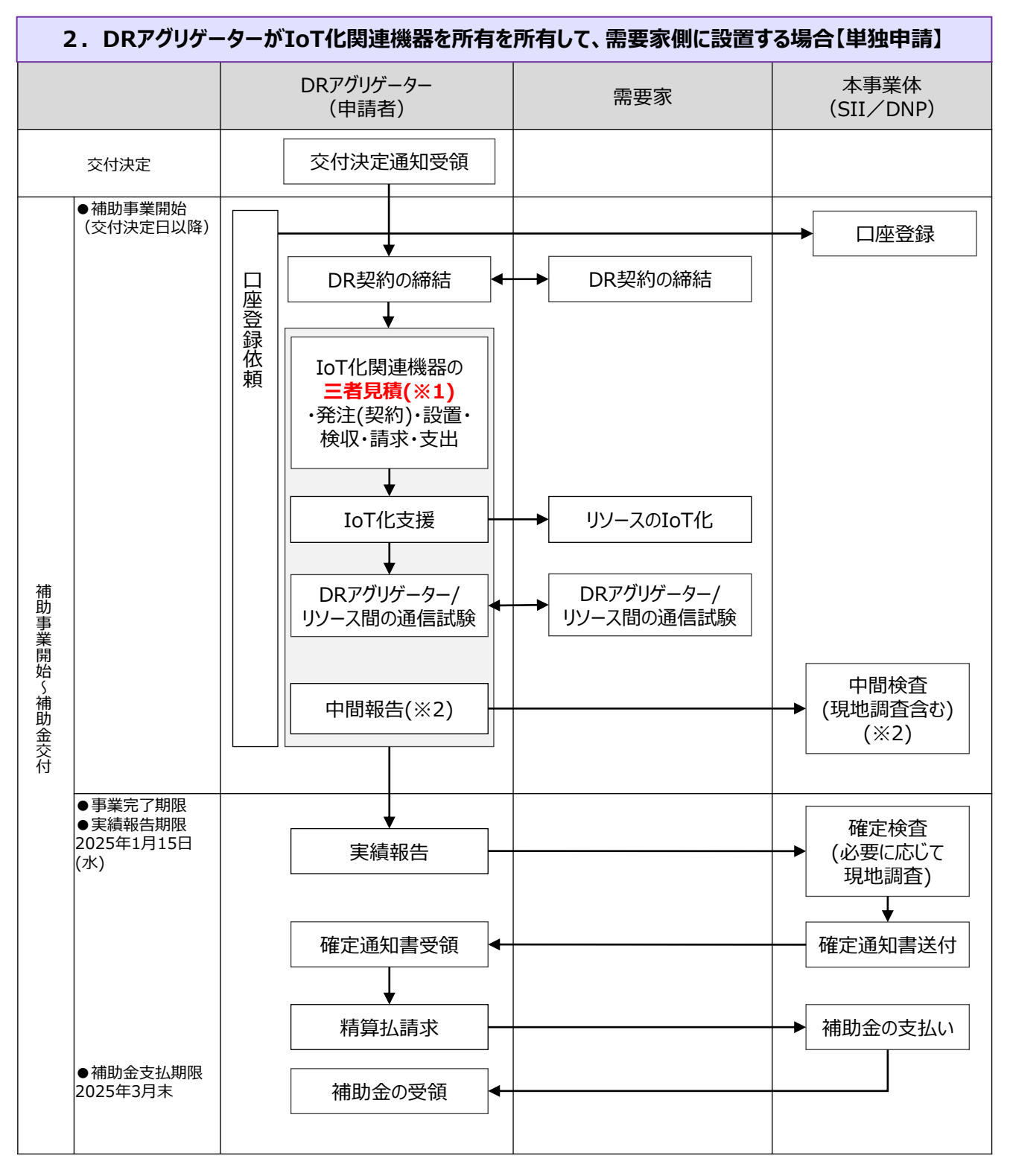

※1.三者見積を取得後、必要に応じて発注前の確認を行う場合があります。

※2.事業期間中に、必要に応じて中間検査(現地調査を含む)を行うことがあります。 上記いずれも、SIIの求めに応じて対応してください。

#### **4-2 補助事業の開始について**

**【発注・契約について】**

補助事業者は、SIIから交付決定通知に記載された**交付決定日以降に発注・契約を行ってく ださい。**

※交付決定日前に工事の契約・発注をした場合、補助対象外となります。

※交付決定後、事業期間に間に合うように事業に着手しない場合、交付決定の取消し等の措 置が行われることがあります。やむを得ず着手できない場合は、個別にSIIに相談してください。

なお、**原則として三者見積・競争入札によって、相手先を決定してください。**三者見積・競争入 札は公募開始から交付決定前の実施も可とします。

また補助対象外部分の工事等に関する発注・契約が発生し、一括で契約する場合においても、 それぞれの実施内容及び金額等が明確に確認できるようにしてください。(補助対象経費に関 する発注・契約及び支払い等が明確に判別出来ない場合、補助金が支払われないことがありま す。)

#### **【三者見積について】**

三者見積・競争入札を行う場合、以下の点に留意してください。

- 見積依頼仕様書(見積図面等)を作成し、書面による見積依頼 (見積依頼する仕様 を明確にすること)を行うこと。
- 三者見積・競争入札は、競争関係が成立する依頼先にて行うこと。
- 見積依頼仕様書において、機種指定・発注先指定等は行わないこと。
- 三者見積・競争入札を行うことについて、稟議書や役員会議議事録等をもって内部で承 認されたことがわかるようにすること。
- 三者見積を行う場合、見積依頼先の選定の承認に関して、選定理由書を作成すること。
- 競争入札を行う場合、当該補助事業者の規定に基づいて実施すること。
- ※特別な理由により三者見積・競争入札の実施が出来ない場合、合理的な理由がある場合 に限り随意契約を認める場合があります。その場合事前にSIIに相談し指示を仰いでください。

#### **なお、三者見積を取得後、SIIは必要に応じて発注前の確認を行う場合があります。**

#### **【中間検査について】**

SIIは、事業期間中に必要に応じて中間検査(現地調査を含む)を行うことがあります。補助 事業者はSIIの指示に従い、対応してください。

#### **【交付決定以降の手続きの詳細について】**

採択された補助事業者向けに公開する「補助事業実施の手引き」を参照してください。

公募に関するお問い合わせ、申請方法等のご相談・ご連絡

一般社団法人 環境共創イニシアチブ 事業第3部 DR対応IoT化事業 窓口担当 **TEL:03-6281-5085 MAIL:dr\_iot\_info@sii.or.jp WEB:https://sii.or.jp/DRIoT05r/**

受付時間は平日の10:00~12:00、13:00~17:00です。 通話料がかかりますのでご注意ください。